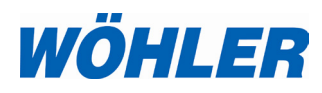

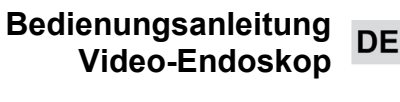

**EN Operating manual Video Endoscope**

**FR Mode d'emploi Endoscope Vidéo**

**NL Bedieningshandleiding Video-endoscoop**

> **IT Istruzioni d'uso Video-Endoscopio**

# **Wöhler VE 200**

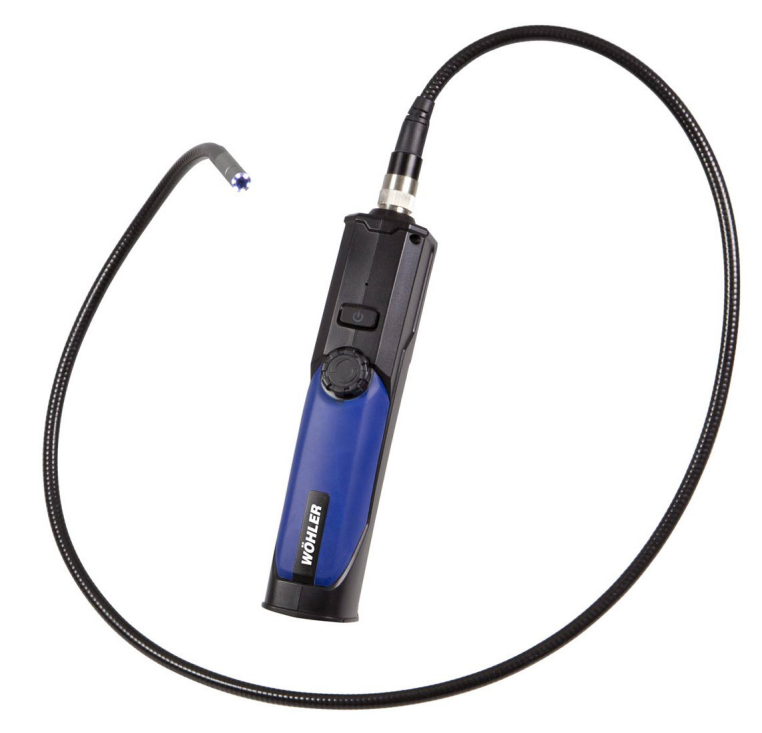

.

# **Inhalt**

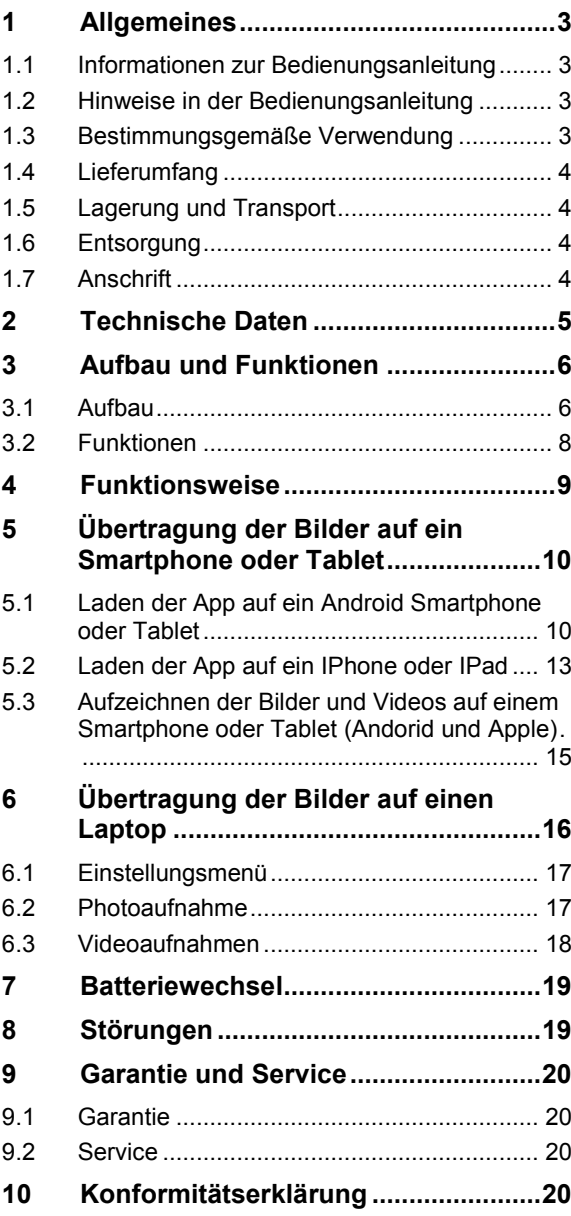

## **1 Allgemeines**

### **1.1 Informationen zur Bedienungsanleitung**

Diese Bedienungsanleitung ermöglicht Ihnen die sichere Bedienung des Wöhler VE 200 Video-Endoskops. Bewahren Sie diese Bedienungsanleitung dauerhaft auf.

Das Wöhler VE 200 Video-Endoskop darf grundsätzlich nur von fachkundigem Personal für den bestimmungsgemäßen Gebrauch eingesetzt werden.

Für Schäden, die aufgrund der Nichtbeachtung dieser Bedienungsanleitung entstehen, übernehmen wir keine Haftung.

### **1.2 Hinweise in der Bedie**nungsanleitung **WARNUNG!**

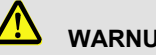

Kennzeichnet Hinweise, bei deren Nichtbeachtung die Gefahr der Verletzung besteht.

# **ACHTUNG!**

Kennzeichnet Hinweise auf Gefahren, die Beschädigungen des Geräts zur Folge haben können.

**LGS** HINWEIS!

*Hebt Tipps und andere nützliche Informationen hervor.*

**1.3 Bestimmungsgemäße Verwendung** Das Wöhler VE 200 Video-Endoskop ist zur Inspektion unzugänglicher Hohlräume ab Ø 20 mm Durchmesser geeignet (z.B. von Dachdämmungen, Abgasleitungen, Waschbecken, Feuerstätten)

> Die Bilder werden per WLAN vom Wöhler VE 200 auf einen Laptop, einen Tablet PC oder auf ein Smartphone (Android oder Apple) übertragen und können dort angesehen werden.

#### **DE**

Technische Daten

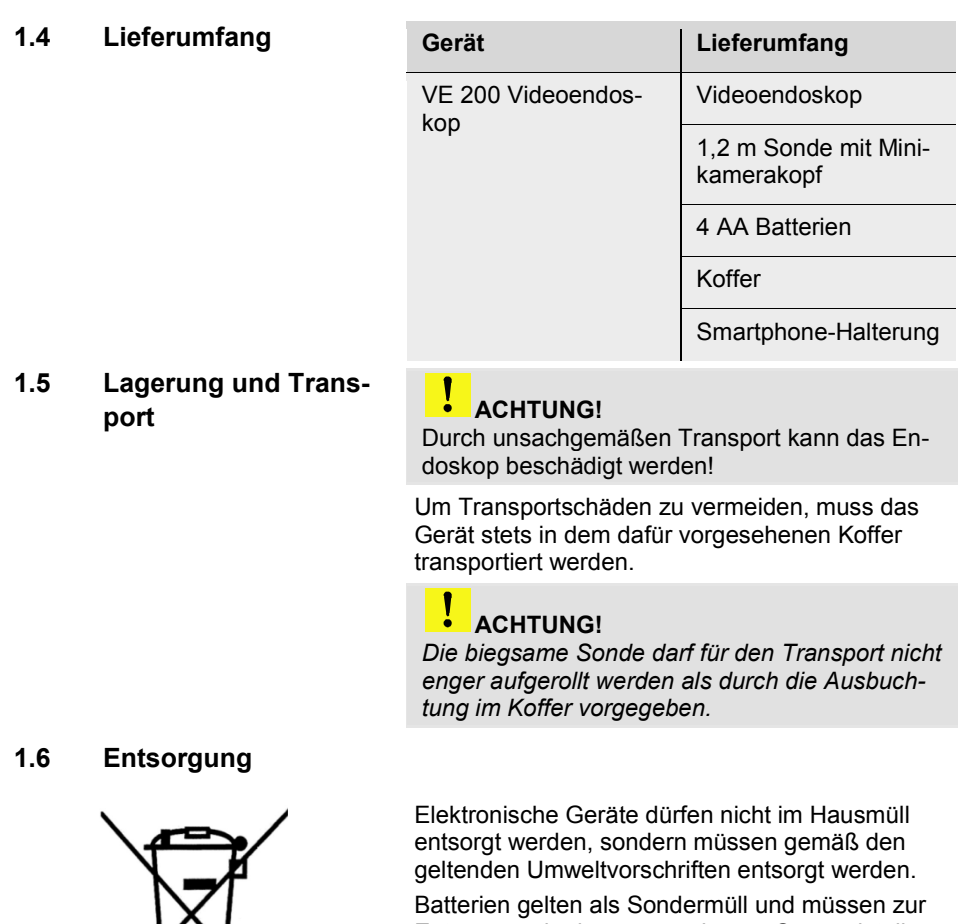

Entsorgung in den vorgesehenen Sammelstellen abgegeben werden.

13<br>-

### **1.7 Anschrift Wöhler Technik GmbH**

Wöhler-Platz 1 33181 Bad Wünnenberg Tel.: +49 2953 73-100 Fax: +49 2953 73-250 E-Mail: info@woehler.de

# **2 Technische Daten**

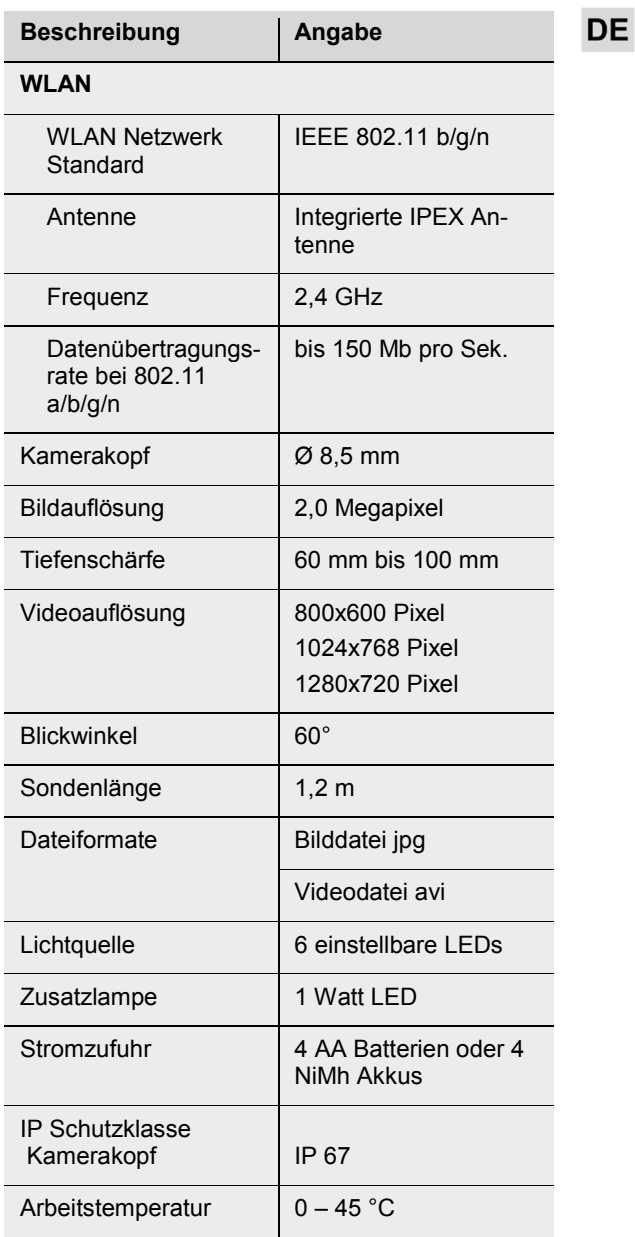

# **Aufbau und Funktionen**

## **3.1 Aufbau**

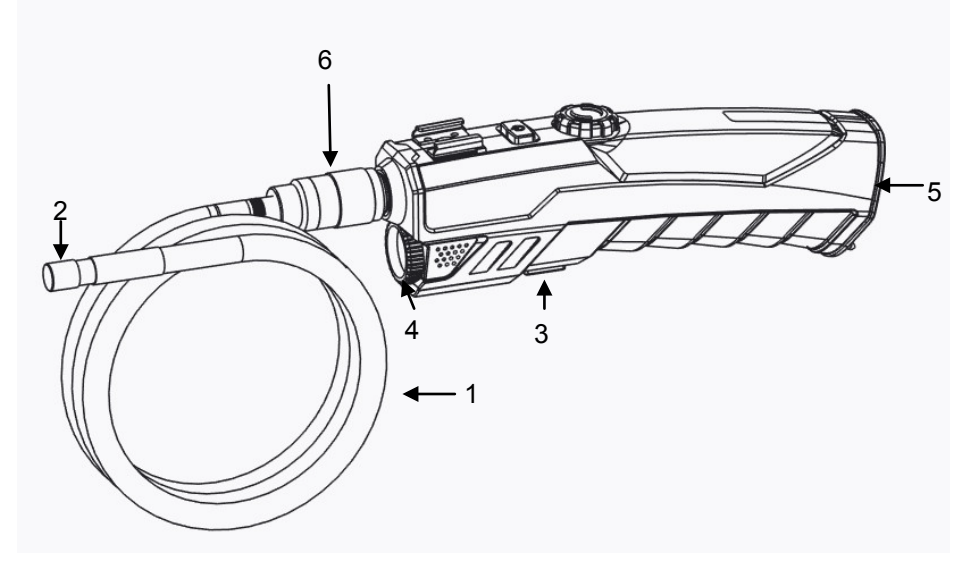

*Abb. 1: Geräteteile, Seitenansicht*

- Legende **1** biegsame Sonde
	- Kamerakopf
	- Zusatzbeleuchtungstaste
	- Zusatzbeleuchtung
	- Batteriefach
	- Überwurfmutter

**DE** 

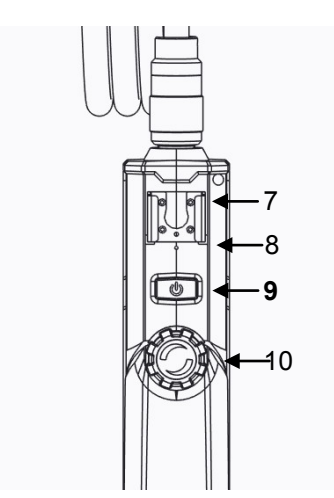

7 Smartphone-Halterung

- 8 Reset-Öffnung
- **9 EIN/AUS-Taste**
- 10 LED-Einstellungsrad

*Abb. 2: Geräteteile, Ansicht von oben*

#### **3.2 Funktionen**

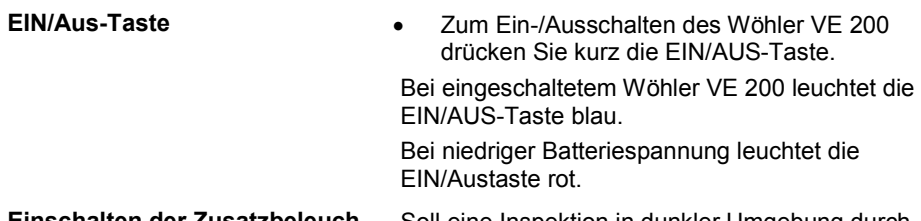

**Einschalten der Zusatzbeleuchtung** Soll eine Inspektion in dunkler Umgebung durchgeführt werden, empfiehlt es sich, mit der Zusatzbeleuchtung zu arbeiten:

> Schalten Sie die Zusatzbeleuchtung durch Druck auf die Zusatzbeleuchtungstaste ein und aus.

**Montage der Sonde** Für Transport und Lagerung kann die Sonde vom Griff abmontiert werden:

- Um die biegsame Sonde vom Griff abzumontieren, lösen Sie die Überwurfmutter und ziehen Sie die Sonde ab.
- Um die Sonde wieder auf den Griff zu montieren, beachten Sie Folgendes:

## **ACHTUNG!**

An der Buchse der Sonde befindet sich eine kleine Einkerbung. Stecken Sie diese Einkerbung auf den kleinen Steg oben im Stecker am Griffstück.

*Abb. 3: Buchse zum Anschluss der Sonde an das Videoendoskop*

> • Verschrauben Sie anschließend die Überwurfmutter handfest.

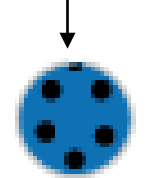

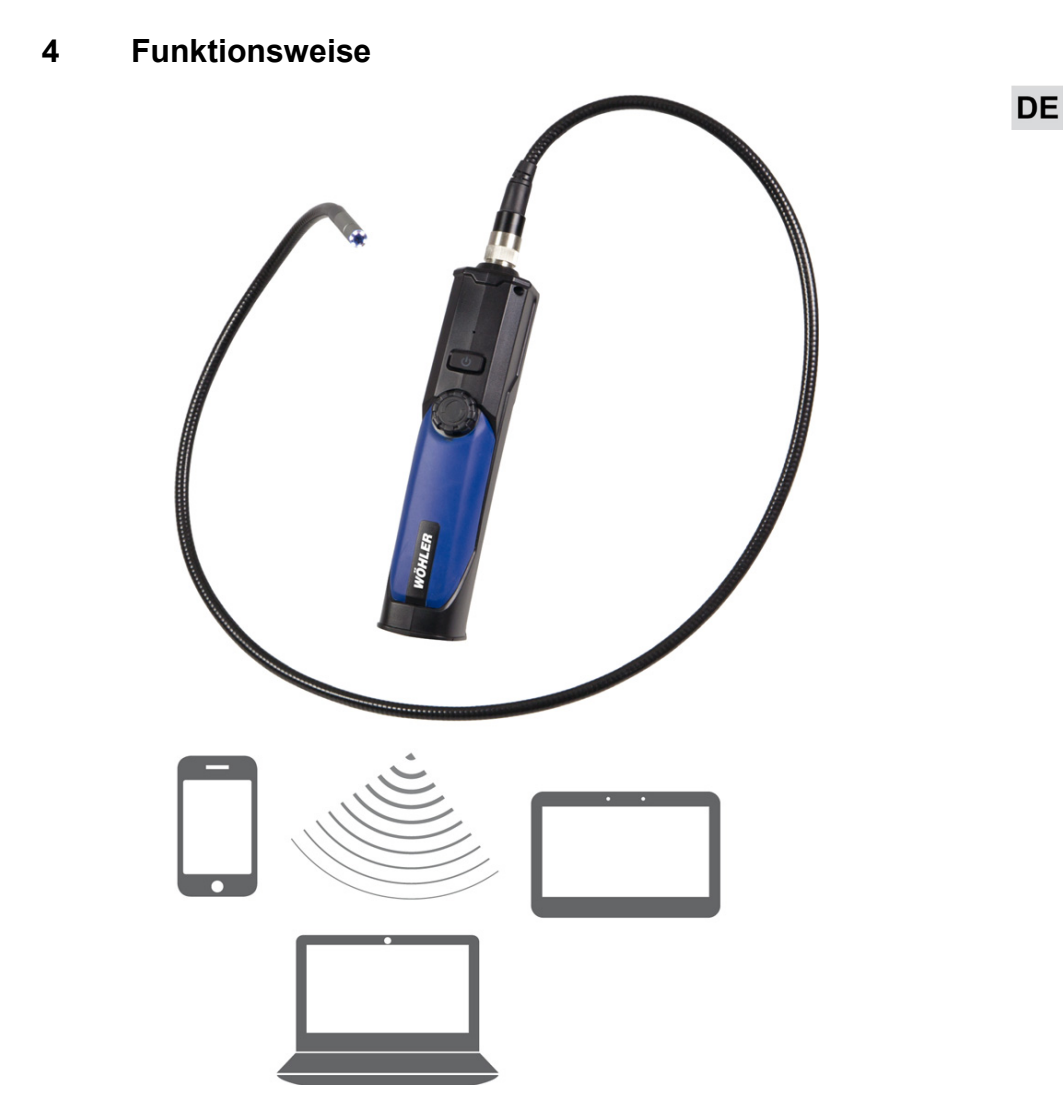

*Abb. 4: WLAN-fähige Geräte, auf die Videos des Wöhler VE 200 übertragen werden können* 

Das Wöhler VE 200 Videoendoskop überträgt über ein WLAN Netz Videos auf iPhones, iPads, Android Smartphones und PCs, wo sie als Bilder (JPG) oder Videos (AVI) gespeichert werden können.

## **5 Übertragung der Bilder auf ein Smartphone oder Tablet**

#### **5.1 Laden der App auf ein Android Smartphone oder Tablet**

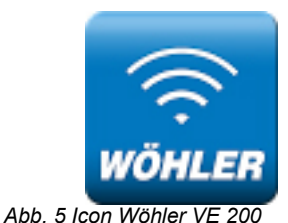

• Laden Sie vor der ersten Nutzung die App "Wöhler VE 200 Wifi Endoscope" auf Ihr Android Endgerät (Smartphone oder Tablet). Gehen Sie dazu vor wie folgt:

# **LEST** HINWEIS!

Store".

*Die hier aufgeführten Abbildungen sind nur Beispiele, die je nach Smartphone oder Tablet-Typ variieren. Konsultieren Sie im Zweifelsfall die Bedienungsanleitung Ihres Smartphones oder Tablet PCss .*

• Tippen Sie auf dem Display Ihres Endgerätes (Smartphone oder Tablet) auf den Icon "Play

*Abb. 6: Icon des Google Play Store*

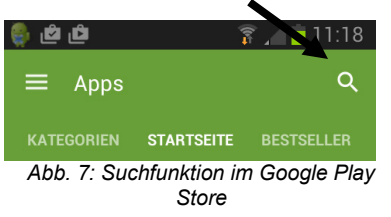

- Tippen Sie im Google Play Store auf das Suchen-Symbol (Lupe).
- Geben Sie "Wöhler" in die Suchfunktion ein.

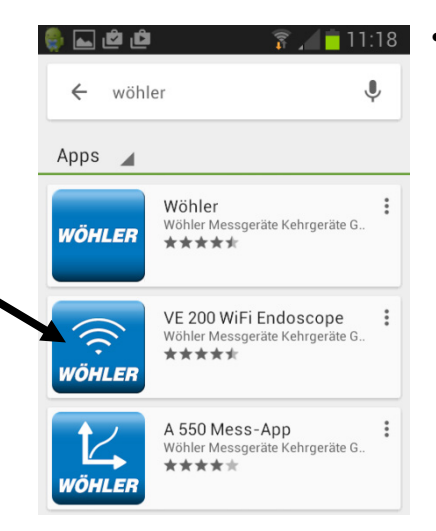

• Installieren Sie die App "VE 200 Wifi Endoscope" auf Ihrem Smartphone oder Tablet. Das Icon des Wöhler VE 200 erscheint nun auf Ihrem Display.

*Abb. 8: Icon der App Wöhler VE 200*

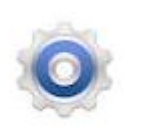

- Schalten Sie das Wöhler VE 200 ein.
- Im Display Ihres Smartphone oder Tablets tippen Sie auf den Icon "Einstellungen".

Abb. 9: Icon "Einstellungen"

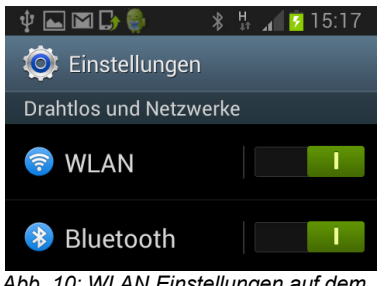

*Abb. 10: WLAN Einstellungen auf dem Smartphone*

• Wählen Sie Drahtlos und Netzwerke>WLAN.

**DE** 

#### Übertragung der Bilder auf ein Smartphone oder Tablet

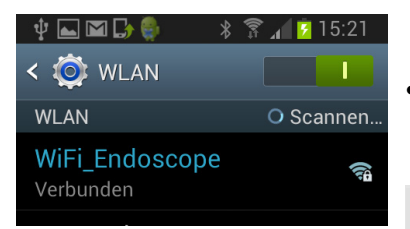

Das WLAN Netzwerk "Wifi Endoscope" wird Ihnen bereits angezeigt.

• Das Smarphone/Tablet verbindet sich nach kurzer Zeit mit dem WLAN-Netzwerk des Video-Endoskops

## **LES HINWEIS!**

*Ist das Videoendoskop nicht eingeschaltet, so erscheint hier unter dem WiFi Endocope die Meldung "Außerhalb des Bereichs".*

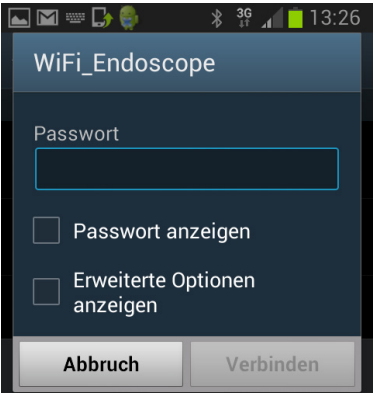

*Abb. 11: WLAN Einstellungen eines Smartphones (Beispiel)*

Bei der erstmaligen Verbindung wird ein Passwort abgefragt.

- Geben Sie das Passwort **00000000** ein und tippen Sie auf "Verbinden".
- Nach kurzer Zeit erscheint die Meldung, dass das Smartphone/Tablet mit dem Wlan Netz des WiFI Endoscope verbunden ist.

### **5.2 Laden der App auf ein IPhone oder IPad**

## **LES HINWEIS!**

*Die hier aufgeführten Abbildungen sind nur Beispiele, die je nach IPhone oder IPad Version variieren. Konsultieren Sie im Zweifelsfall die Bedienungsanleitung Ihres IPhones oder IPads .*

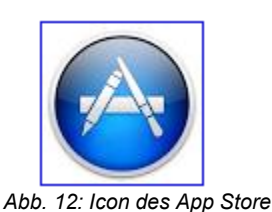

• Tippen Sie auf dem Display Ihres IPhone oder IPads auf den Icon "App Store".

巾 Topcharts In der Nähe Suchen Updates *Abb. 13: Such-Funktion im IPhone* ●●○○○ Telekom.de 3G 10:31  $92%$  $Q$  wifi endoscope 2 Ergebnisse **WIFI Endoscope** Ren Kun Keine Wertungen

- Tippen Sie im App Store auf das Suchen-Symbol (Lupe).
- Geben Sie "wifi endoscope" in die Suchfunktion ein.
- Installieren Sie die App "Wifi Endoscope" auf Ihr IPhone oder IPad, indem Sie auf die Wolke klicken. Das Icon WiFi Endoscope erscheint nun auf Ihrem Display.

Abb. 14: App "Wifi Endoscope" herunter*laden*

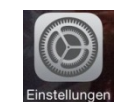

- Abb. 15: Icon .Einstellungen"
- Schalten Sie das Wöhler VE 200 ein.
- Im Display Ihres Endgerätes tippen Sie auf den Icon "Einstellungen".
- Tippen Sie auf WLAN.
- Tippen Sie auf "Netzwerk wählen".
- Das WLAN Netzwerk "Wifi Endoscope" wird Ihnen bereits angezeigt.

**DE** 

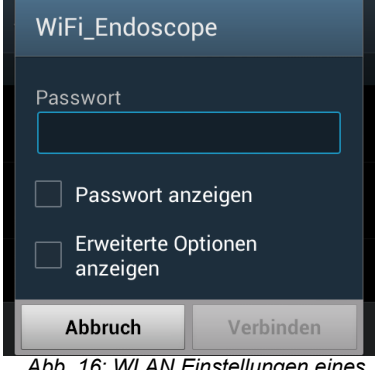

*Abb. 16: WLAN Einstellungen eines Smartphones (Beispiel)*

• Das IPhone oder IPad verbindet sich nach kurzer Zeit mit dem WLAN-Netzwerk des Video-Endoskops.

Bei der estmaligen Verbindung wird ein Passwort abgefragt.

- Geben Sie das Passwort **00000000** ein und klicken Sie auf Verbinden.
- Nach kurzer Zeit erscheint die Meldung, dass das Iphone/Ipad mit dem Wlan Netz des WiFI Endoscope verbunden ist.

**5.3 Aufzeichnen der Bilder und Videos auf einem Smartphone oder Tablet (Android und Apple)** 

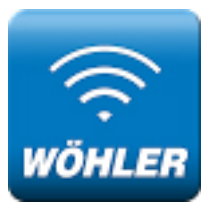

• Sobald sich Ihr Smartphone mit dem Wöhler VE 200 verbunden hat, öffnen Sie die App Wöhler VE 200 (Androit) oder "Wifi Endoscope".

*Abb. 17: Icon der App 'Wöhler VE 200 Wifi Endoscope"'*

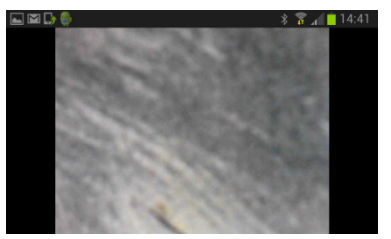

*Abb. 18: Videoübertragung auf ein Adroid Smartphone* 

Im Display erscheint kurz ein Startbild und anschließend das Video, das das Wöhler VE 200 per WLAN auf Ihr Smartphone überträgt.

• Tippen Sie auf das Display Ihres Smartphones /Tablets, um den Foto und Kamera-Icon aufzurufen.

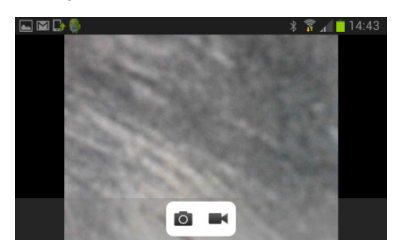

*Abb. 19: Videoübertragung mit Menü*

• Tippen Sie auf den Foto-Icon, um ein Bild auf Ihrem Smartphone zu speichern.

Im Display erscheint kurz die Meldung "save successfully" zur Bestätigung, dass das Bild erfolgreich gespeichert wurde.

Das Bild ist nun im jpg Format im Dateiordner Wifi-Endoscope auf Ihrem Smartphone/Tablet gespeichert.

• Tippen Sie auf den Video-Icon, um eine Videoaufzeichnung zu starten.

Im Display erscheint kurz die Meldung "start recording". Das Video-Icon blinkt während der Aufnahme.

• Tippen Sie nochmals auf den Video-Icon, um die Videoaufzeichnung zu beenden.

Im Display erscheint kurz die Meldung "recording ended". Das Video ist nun im avi-Format im Dateiordner Wifi-Endoscope auf Ihrem Smartphone/Tablet gespeichert.

**DE** 

## **6 Übertragung der Bilder auf einen Laptop**

Zur Übertragung der Bilder auf einen Laptop benötigen Sie die Software "Smart Camera". Die entsprechende Software-CD ist im Lieferumfang enthalten. Die Software kann ebenso von der Wöhler Homepage heruntergeladen werden.

• Leben Sie die Datei Smart Camera.exe an geeigneter Stelle auf Ihrem PC ab und starten Sie sie.

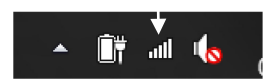

*Abb. 20: WLAN-Symbol mit Pfeil markiert*

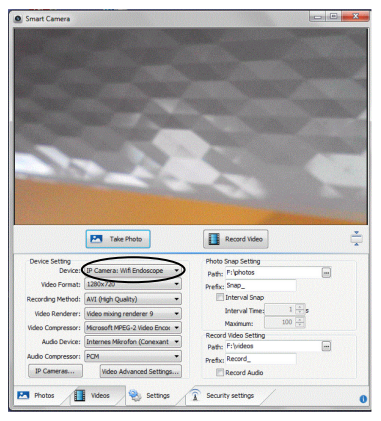

*Abb. 21: Verbindung zwischen Videoendoskop und Computer herstellen*

- Schalten Sie das Wöhler VE 200 Video-Endoskop ein.
- Stellen Sie die WLAN Verbindung zwischen dem Video-Endoskop und dem Laptop her: Klicken Sie dazu auf das WLAN-Symbol in der Taskleiste Ihres Laptops. Es öffnet sich das Fenster mit den WLAN-Verbindungen. Bei eingeschaltetem Video-Endoscop wird Ihnen automatisch "WiFi-Endoscope" angezeigt
- Klicken Sie auf "Verbinden".
- Geben Sie das Passwort **00000000** ein.
- Nachdem sich die Software geöffnet hat, klicken Sie auf den Reiter "Settings".
- Unter **Device** wählen Sie **IP Camera: Wifi Endoscope.**

Das Video wird Ihnen nun angezeigt.

**DE** 

#### **6.1 Einstellungsmenü**

- Klicken Sie auf den Reiter **Settings**.
- Hier haben Sie die Möglichkeit, unterschiedliche Einstellungen vorzunehmen.

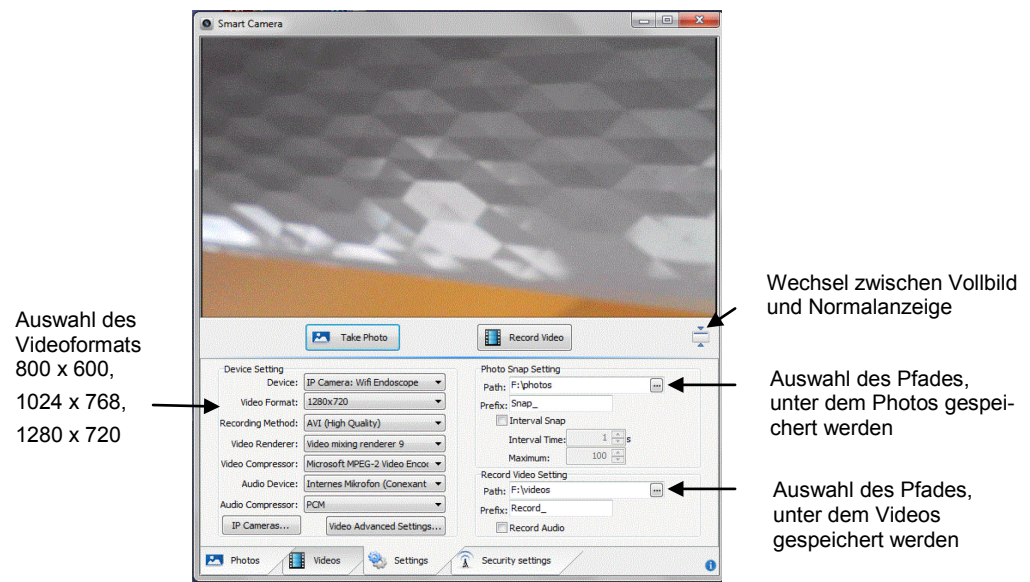

*Abb. 22: Einstellungsmenü*

#### **6.2 Photoaufnahme**

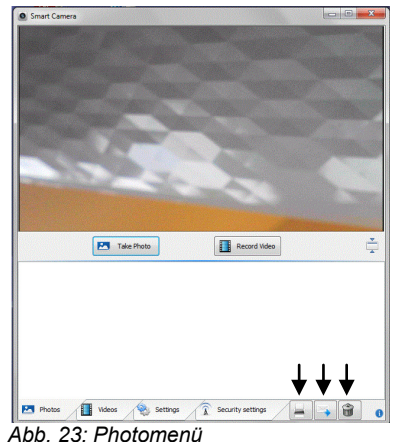

• Klicken Sie auf den Reiter **Photos**.

• Um ein Bild zu speichern, klicken Sie auf **Take Photo.**

Die Bilder werden als JPG-Datei unter dem Pfad gespeichert, den Sie unter **Settings** ausgewählt haben (vgl. vorstehendes Kapitel).

Außerdem werden die Bilder in einer Bildergalerie als Icon unterhalb der aktuellen Bildansicht angezeigt.

• Zum Ausdrucken/Versenden/Löschen eines Bildes wählen Sie das Bild in der Bildergalerie aus und klicken Sie auf den entsprechenden Icon unten rechts im Bildschirm.

#### **6.3 Videoaufnahmen**

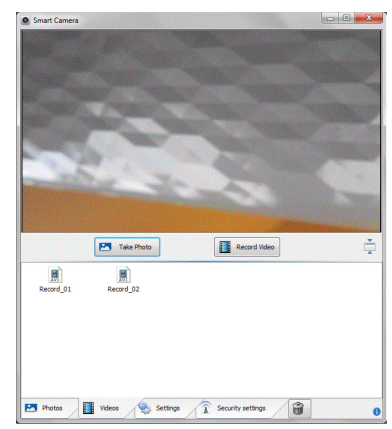

*Abb. 24: Videomenü*

- Klicken Sie auf den Reiter **Videos**.
- **Record Video.** • Zum Speichern eines Videos klicken Sie auf

 Das Video wird als avi-Datei unter dem Pfad ge- speichert, den Sie unter **Settings** ausgewählt haben.

#### $\overline{\cdot}$ *HINWEIS!*

 $\overline{\phantom{0}}$  *AVI-Dateien lassen sich mit dem VLC-Player abspielen.* 

Außerdem werden die Videos als Icon unterhalb der aktuellen Bildansicht angezeigt.

• Zum Löschen eines Videos wählen Sie das Video aus und klicken Sie auf den PapierkorbIcon unten rechts im Bildschirm.

**DE** 

## **7 Batteriewechsel**

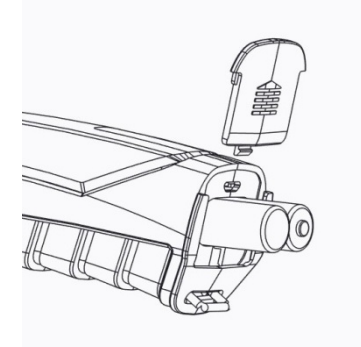

- Wechseln Sie die Batterien, sobald die LED auf dem Einschaltknopf rot zu leuchten beginnt.
- Öffnen Sie das Batteriefach.
- Legen Sie 4 neue AA Batterien 1,5 Volt ein und beachten Sie dabei die korrekte Polung.

*Abb. 25: Batteriewechsel*

## **8 Störungen**

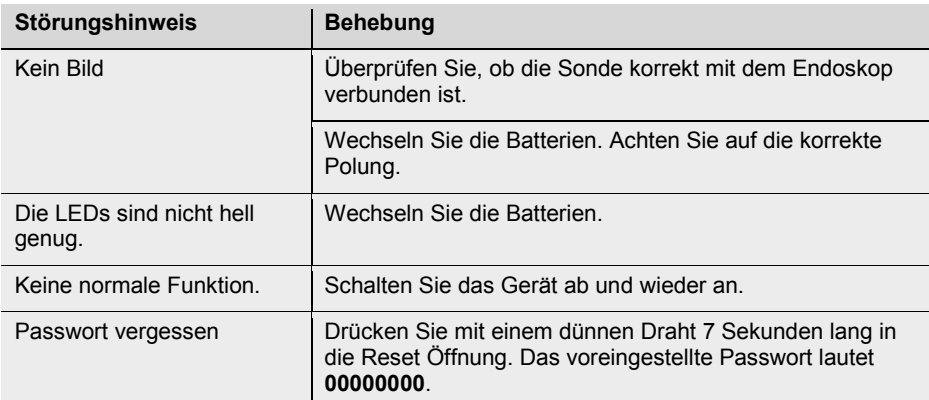

## **9 Garantie und Service**

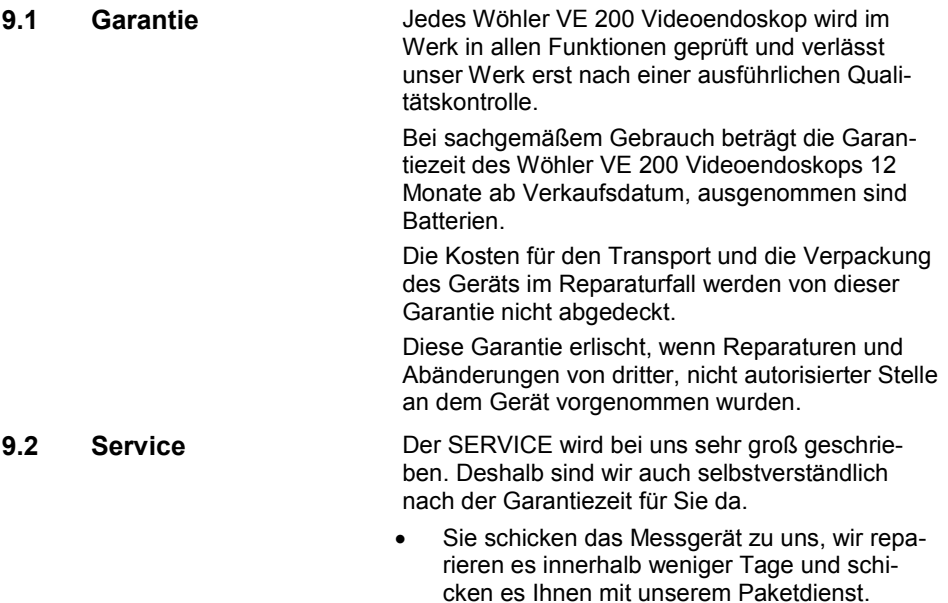

Sofortige Hilfe erhalten Sie durch unsere Techniker am Telefon.

## **10 Konformitätserklärung**

Das Produkt

#### **Wöhler VE 200 Videoendoskop**

entspricht den wesentlichen Schutzanforderungen, die in den Richtlinien des Rates zur Angleichung der Rechtsvorschriften der Mitgliedsstaaten über die elektromagnetische Verträglichkeit festgelegt sind.

Zur Beurteilung des Produkts hinsichtlich der elektromagnetischen Verträglichkeit wurden folgende Normen herangezogen:

EN 301 489-1 V1.9.2: 2011 EN 301 489-17 V2.2.1: 2012 EN 300 328 V1.7.1: 2006 EN 62479: 2010 EN 60950-1:2006 + A11:2009 + A1: 2010+A12:2011

# **Contents EN**

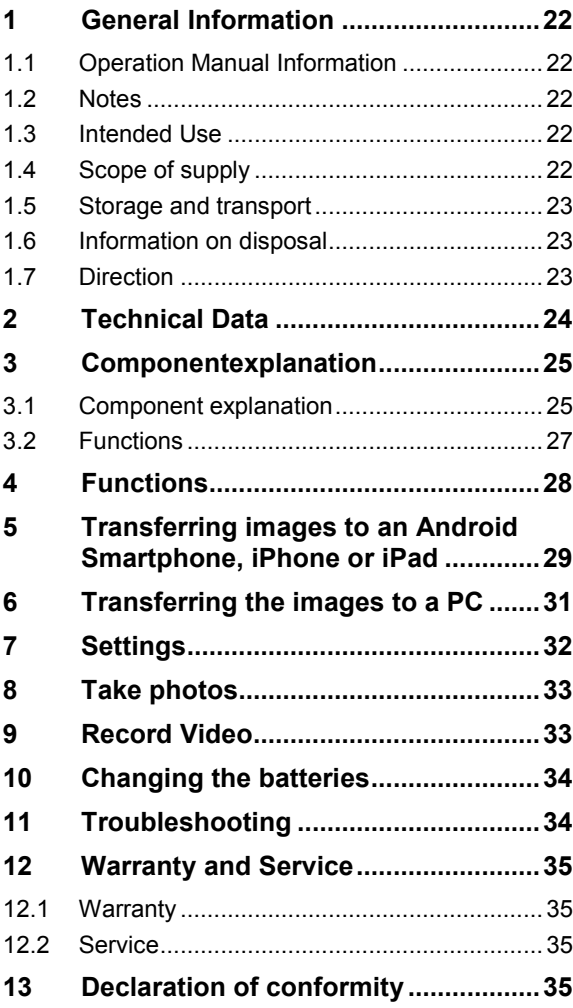

## **1 General Information**

### **1.1 Operation Manual Information**

This operation manual allows you to work safely with the Wöhler VE 200 Video Endoscope. Please keep this manual for your information.

The Wöhler VE 200 Video Endoscope should be employed by professionals for its intended use only.

Liability is void for any damages caused by not following this manual.

**1.2 Notes**

**WARNING!**

Not following this warning can cause injury or death.

# **ATTENTION!**

Not following this note can cause permanent damage to the device.

**NOTE!** *Useful information*

**1.3 Intended Use** The Wöhler VE 200 Video Endoscope is used for the inspection of small cavities from Ø 20 mm on. The Wöhler VE 200 transfers the images by WLAN to a Laptop, tablet PC or a smartphone.

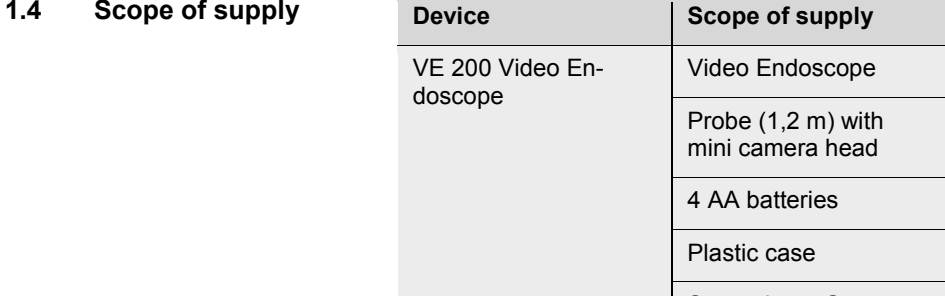

## **EN EN EN EN EN EN**

# **ATTENTION!**

Improper transport can harm the instrument.

Always transport the Video Endoscope in the provided carrying case in order to prevent damage.

# **ATTENTION!**

*When rolling up the probe, take care that the diameter is not smaller than the diameter of the probe section in the case.*

#### **1.6 Information on disposal**

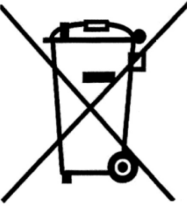

Electronic equipment does not belong into domestic waste, but must be disposed in accordance with the applicable statutory provisions.

You may hand in any defective batteries taken out of the unit to our company as well as to recycling places of public disposal systems or to selling points of new batteries or storage batteries.

#### **1.7 Direction Wöhler Messgeräte Kehrgeräte GmbH**

Wöhler Platz 1 33181 Bad Wünnenberg Tel.: +49 2953 73-100 Fax: +49 2953 73-250 E-Mail: info@woehler.com

# **2 Technical Data**

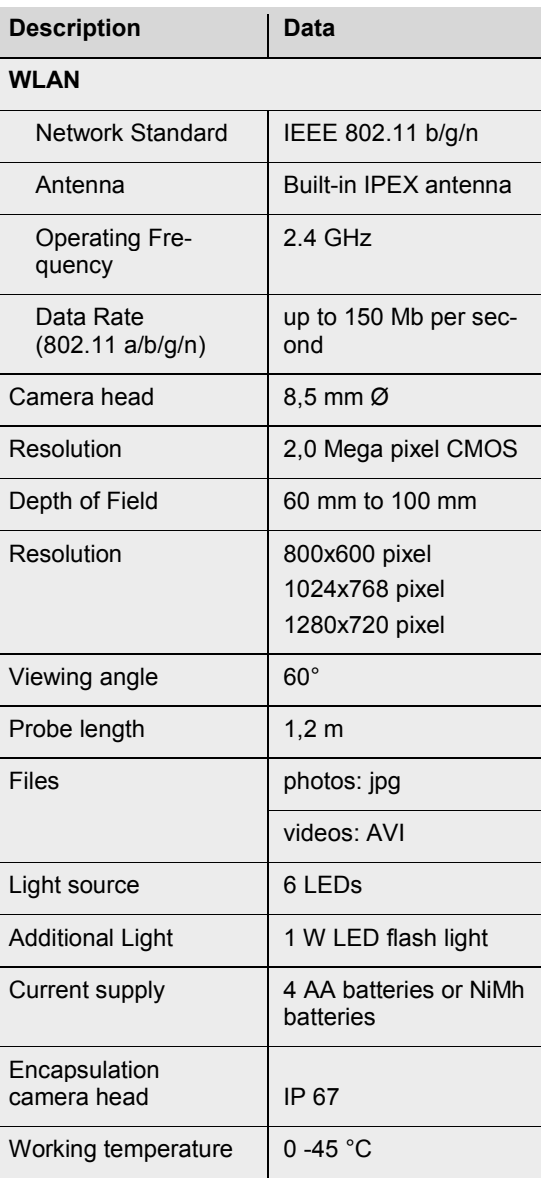

## **3 Component explanation EN**

## **3.1 Components**

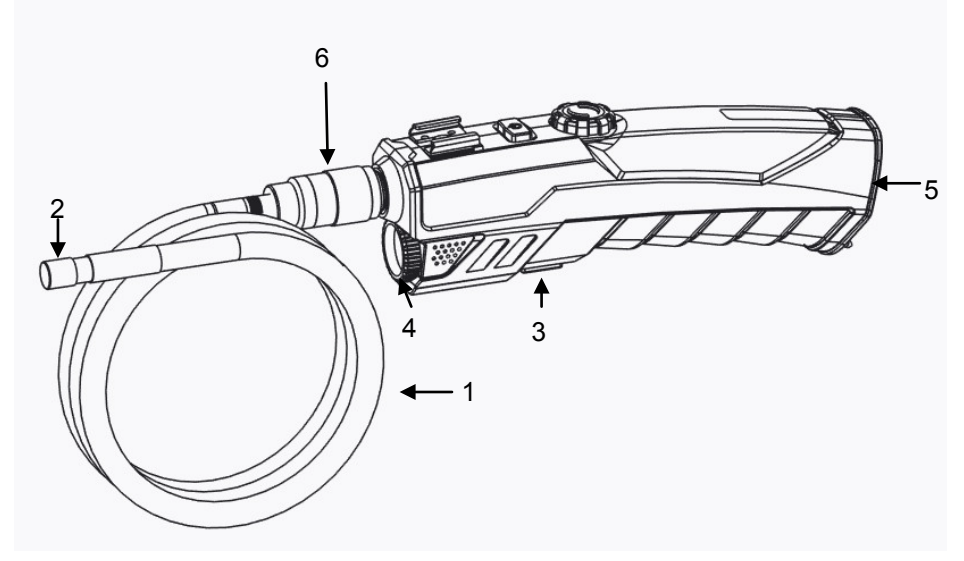

*Fig. 1: Components, side view*

- **Explanation** 1 Camera probe
	- 2 Camera head
	- 3 Flash Light ON/OFF
	- 4 Flash Light
	- 5 Battery compartment
	- 6 Union nut

#### Component explanation

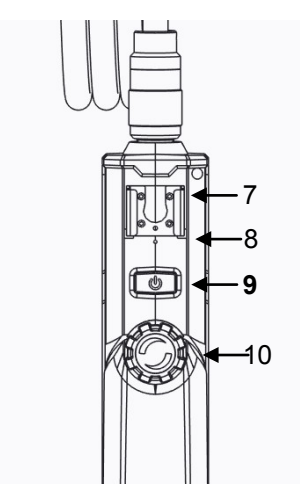

*Fig. 2: Components, Front view*

- Support for smartphone or iPhone
- Reset hole
- **ON/OFF-key**
- LED Adjust Wheel

# **EN 3.2 Functions**

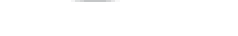

*Fig. 3: Probe Connection*

**On/Off-key** • Press the ON/OFF key to switch the Video Endoscope on and off.

> When the Wöhler VE 200 is switched on, the ON/OFF LED will shine blue.

If the battery voltage is low, the ON/OFF LED will shine red.

**Switching on the Flash light** For an inspection in a dark environment the flash light should be switched on.

- Switch the flash light on and off by pressing the flash light key.
- **Assembling the Probe** The probe can be removed for transport and storage.
	- Loosen the union nut and remove the probe.
	- To assemble the probe again, proceed as follows:

## **ATTENTION!**

The probe connection has a small notch. Take care to plug the notch on the small nose piece of the plug connector.

After that tighten the union nut.

## **4 Functions**

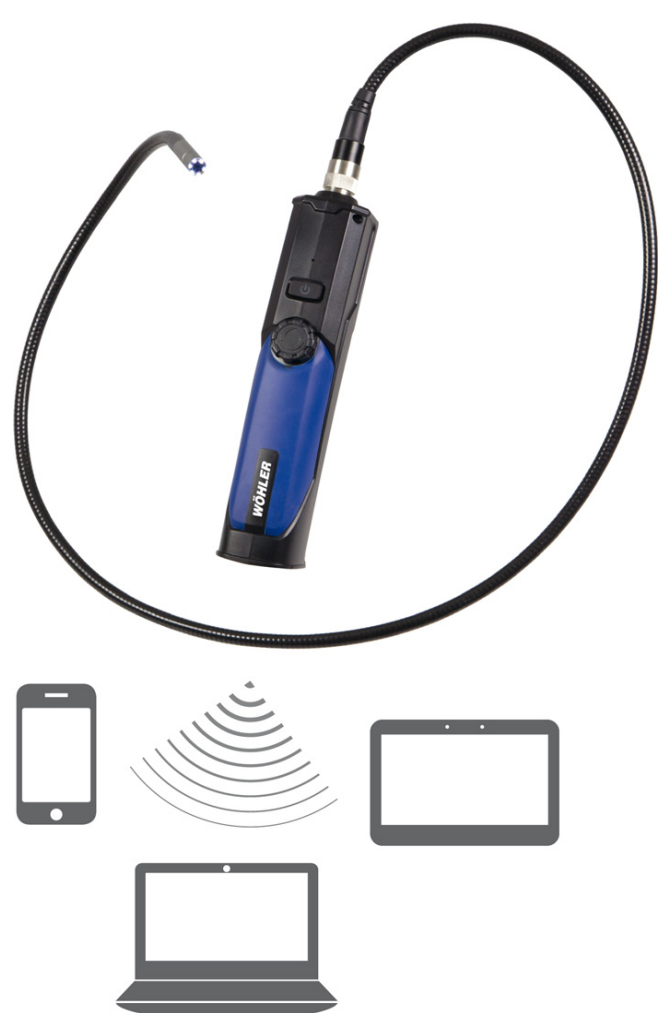

*Fig. 4: Wifi devices that can be used with the Wöhler VE 200.* 

The Wöhler VE 200 Video Endoscope has a powerful wireless module that provides a stable wifi connection to iPhones, iPads, Android Smartphones and PCs. Photos are stored as .jpg. Videos are stored as .avi.

## **5 Transferring images to an Android Smartphone, iPhone EN or iPad**

#### **5.1 Installing the App on an Android Device**

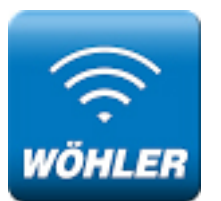

• Search "VE 200 Wifi Endoscope" in the Google Play market or in the iTunes Store and install the app.

*Fig. 5: Icon of the "VE 200 Wifi Endoscope" App*

- Switch on the Wöhler VE 200.
- Search "wifi endoscope" wifi connection name and connect your iPhone, iPad or Android device to it with default password **00000000**.
- Run the application to see the video stream.

Transferring images to an Android Smartphone, iPhone or iPad

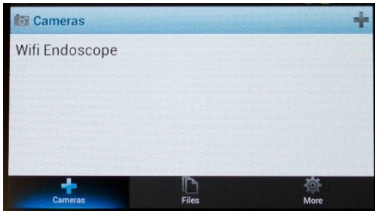

*Fig. 6: Installation of the application*

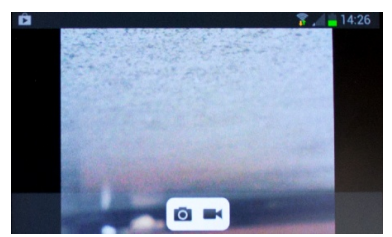

*Fig. 7: Video stream with menu*

• Select **Wifi Endoscope**.

The video of the Wöhler VE 200 is displayed on the smartphone.

• Press the photo icon to save a photo as a jpg on your smartphone.

The message "save succeed" will be displayed.

Press the video icon to start the video record.

The message "record start" will be displayed. The video icon will flash during the record.

• Press the video icon again to stop the video record.

The message "record stop" will be displayed. The video is stored on your smartphone as an avi-file.

## **EN 5.2 Installing the App on IPhone or IPad**

πJ

Undates

 $92%$ 

2 Ergebnisse

Suchen

• In the display of your IPhone or IPad, tap on the Icon "App Store".

- In the App Store tap on the search function.
- Enter "wifi endoscope".
- Install the app "Wifi Endoscope" on your IPhone or IPad.
- The WiFi Endoscope Icon will appear in the display.
- Switch on the Wöhler VE 200 ein.
- In the display of your mobile device tap on the settings icon.
- Tap on WiFI WLAN.
- Select "Wifi Endoscope".
- The password is 00000000.

# **6 Transferring the images to a PC**

• Start the software-file "Smart Camera.exe" on your PC.

The correspondent software-CD is part of the delivery.

- Switch on the Wöhler VE 200.
- On your PC, search "Wifi Endoscope" wifi connection name and connect your PC to it with default password **00000000**.

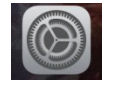

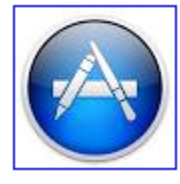

*e* 

**WIFI Endoscope** Ren Kun .<br>Keine Wertungen

 $\rightarrow$ In der Nähe

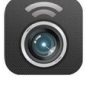

Q wifi endoscope

●●○○○ Telekom de 3G 10:31

**Highlights** 

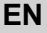

#### **Settings**

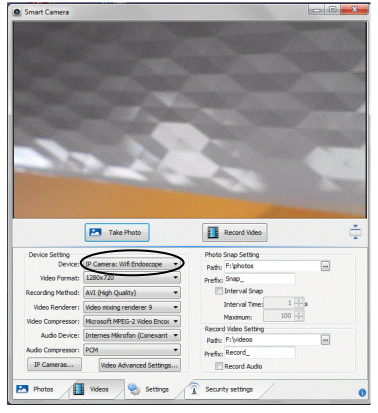

*Fig. 8: Connect the video endoscope to the PC.*

## **7 Settings**

• Click on **Settings** to make some adjustments.

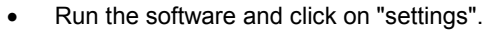

• Click on **Device** and select **IP Camera**: **Wifi Endoscope.** 

The video is displayed now.

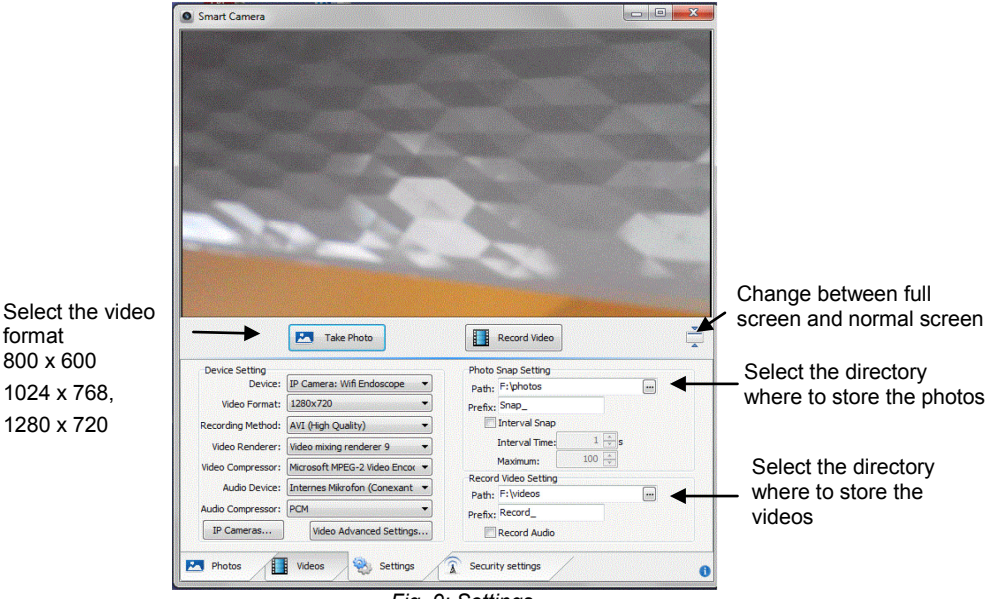

*Fig. 9: Settings*

## **8** Take photos **EN**

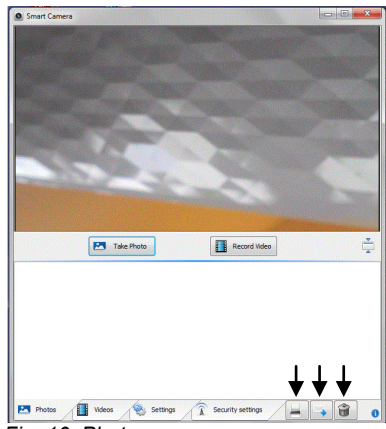

*Fig. 10: Photo menu*

## **9 Record Video**

Smart Camera **PM** Take Photo Record Video ÷  $\frac{1}{k}$ <br>Record 01  $\frac{1}{2}$ <br>Record 02 P Photos III Videos C Settings 1 Security settings 1  $\bullet$ 

*Fig. 11: Video menu*

- Click on Photos.
- To store a photo, click on **Take Photo**.

The image will be stored under the chosen directory.

The images will be shown as an Icon at the bottom of the screen.

- To print/send or delete the image, select the image in the gallery and click on the corresponding Icon on the right bottom of the screen.
- Click on **Videos**.
- Click on **Record Video**.

 The image will be stored as an avi file under the chosen directory.

# *NOTE!*

*You can play the avi file with the VLC Player.*

.<br>. screen. The videos will be shown as an Icon below the

 • To delete the video, select the video in the gallery and click on the corresponding Icon on the right bottom of the screen.

Changing the **batteries** 

## **10 Changing the batteries**

- Change the batteries, when the LED of the ON/OFF button shines red.
- Open the battery compartment
- Insert 4 new AA batteries 1,5 V. Observe the right polarity.

*Fig. 12: Changing the batteries*

## **11 Troubleshooting**

க்

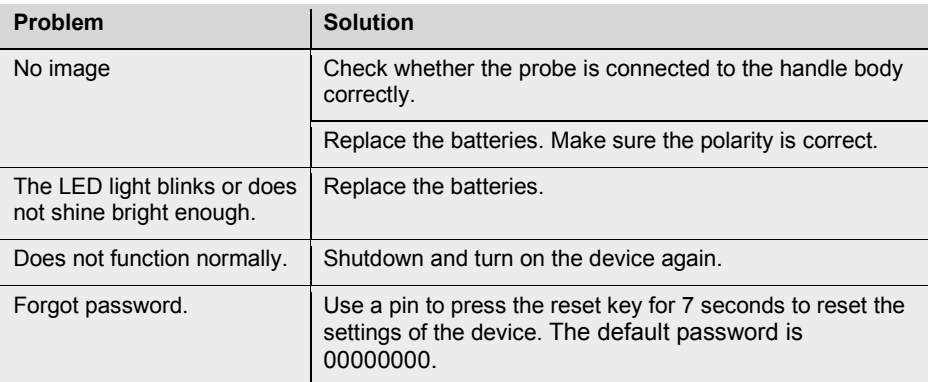

Warranty and Service

## **12 Warranty and Service EN**

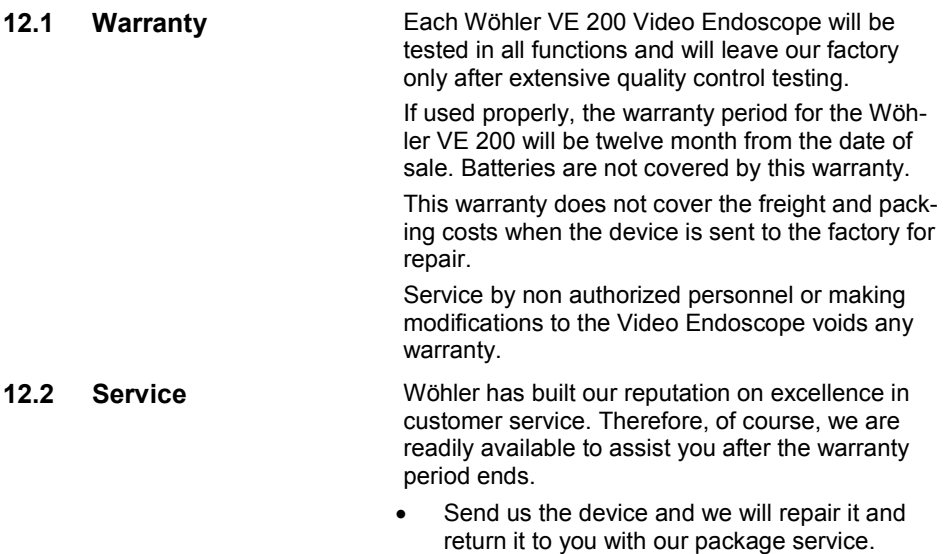

• Immediate help is provided by our technical staff over the telephone.

## **13 Declaration of conformity**

The product

#### **Product name: Wöhler VE 200 Video Endoscope**

complies with the key safety requirements set down in the guidelines of the Council for the Harmonization of the Legal Requirements of the Member States in relation to the electromagnetic compatibility.

The following standards were availed of to evaluate the product in respect of the electromagnetic compatibility:

EN 301 489-1 V1.9.2: 2011 EN 301 489-17 V2.2.1: 2012 EN 300 328 V1.7.1: 2006 EN 62479: 2010 EN 60950-1:2006 + A11:2009 + A1: 2010+A12:2011

# **Sommaire**

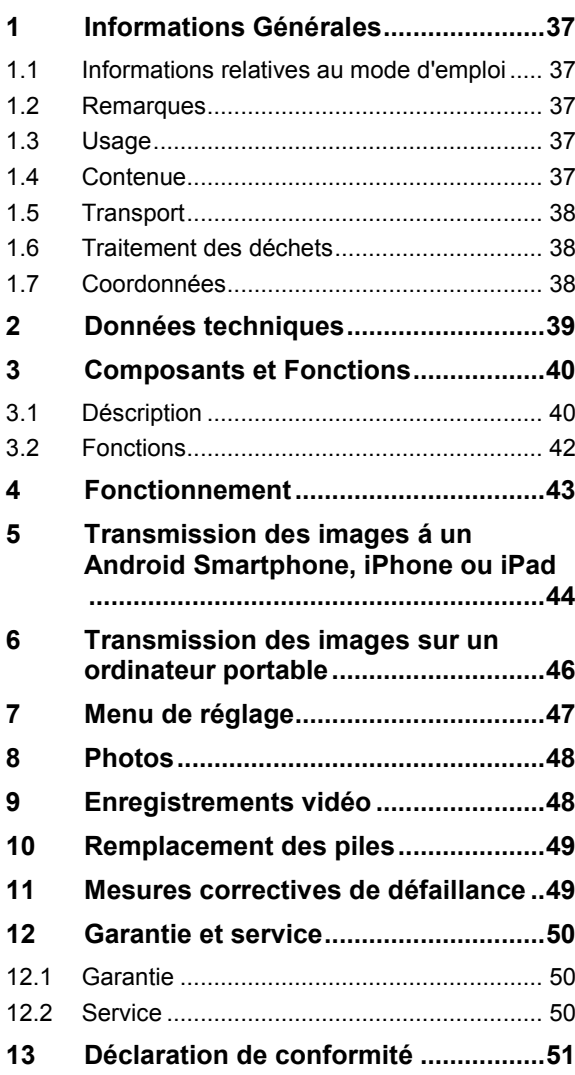
# **1 Informations Générales FR**

**1.1 Informations relatives au mode d'emploi** Ce mode d'emploi vous permet de travailler en toute sécurité avec votre Endoscope Vidéo Wöhler VE 200. Il doit être conservé à titre d'information.

> Le Wöhler VE 200 ne peut être utilisé que par un personnel dûment qualifié aux fins prévues.

Tout non respect de cet avertissement risque de

Désigne des consignes signalant un danger dont la non-observation peut conduire à des dom-

Nous déclinons toute responsabilité pour des dommages dus à un non respect de ce mode d'emploi.

**DANGER !**

causer des blessures.

**Attention !**

mages de l'appareil.

**A NOTER!** *Information utile*

**1.2 Remarques**

**1.3 Usage** L'endoscope vidéo est particulièrement indiqué pour l'inspection de cavités de difficile accès à partir de Ø 20 mm.

> Les images sont transmises par WLAN du Wöhler VE 200 á un ordinateur portable, Tablet PC ou Smartphone.

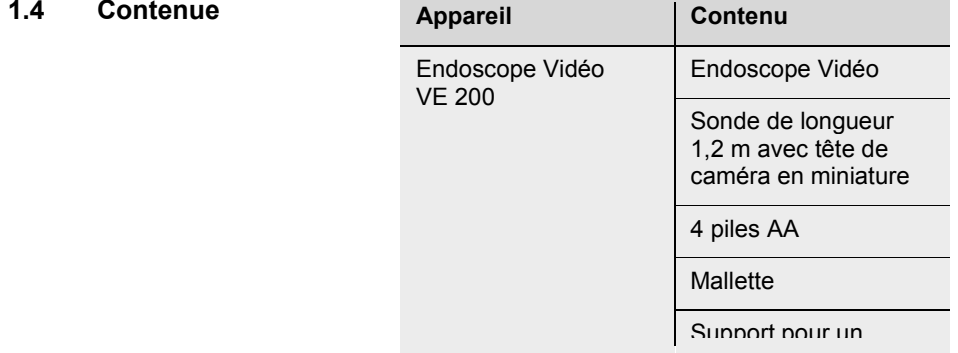

smartphone ou Iphone

#### **1.5 Transport**

#### **Attention !**

Un transport inadapté peut endommager l'appareil.

Transporter l'endoscope dans la mallette prévue à cet effet pour éviter de le détériorer.

### **Attention !**

*Éviter de plier fortement la sonde flexible pour garantir une longévité maximale.* 

### **1.6 Traitement des déchets**

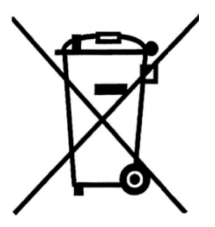

Les composants électroniques ne sont pas des déchets domestiques. Ils doivent être éliminés en respectant la législation en vigueur.

Les batteries défectueuses retirées de l'appareil peuvent être déposées dans un centre de recyclage des déchets publics, ou un point de vente ou de stockage de batteries.

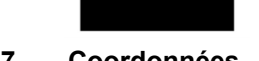

#### **1.7 Coordonnées Wöhler Technik GmbH**

Wöhler-Platz 1 33181 Bad Wünnenberg Tel.: +49 2953 73-100 Fax: +49 2953 73-250 E-Mail: info@woehler.de

# **2 Données techniques FR**

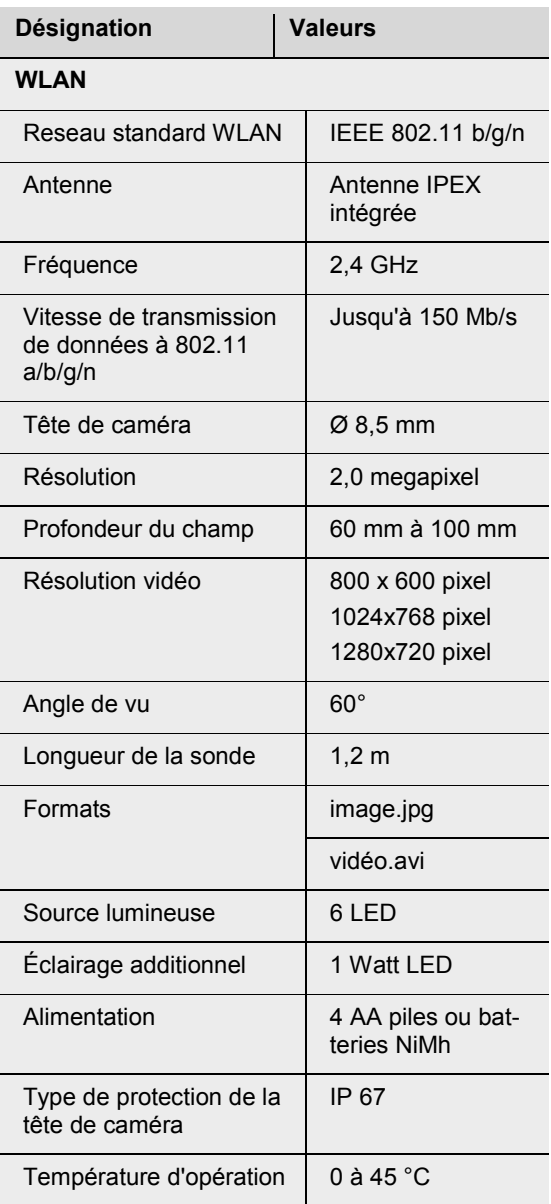

### **Composants et Fonctions**

### **3.1 Déscription**

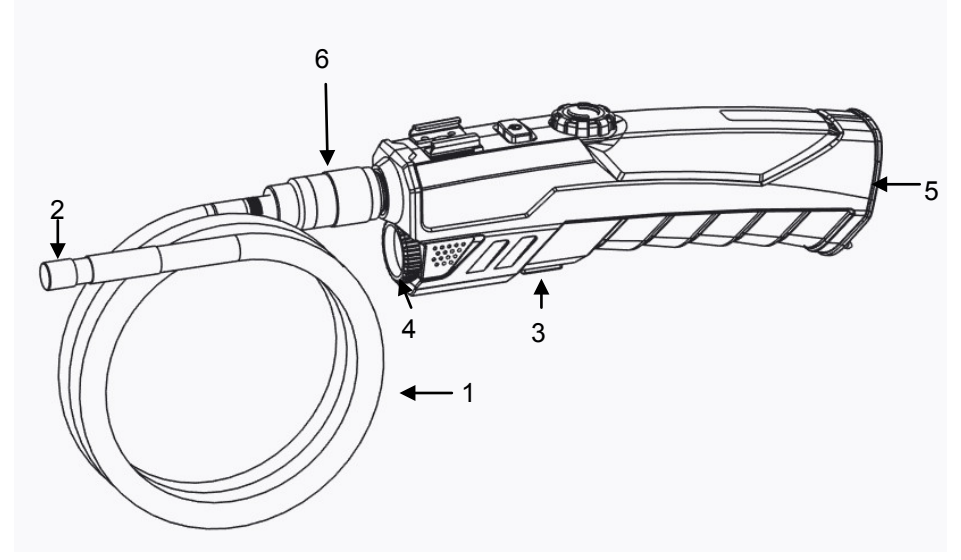

*Fig. 26: Endoscope, vue latérale*

**Détail des pièces** 1 Sonde flexible

- 
- Tête de caméra
- Bouton éclairage additionnel
- Éclairage additionnel
- Compartiment des piles
- Écrou

**FR**

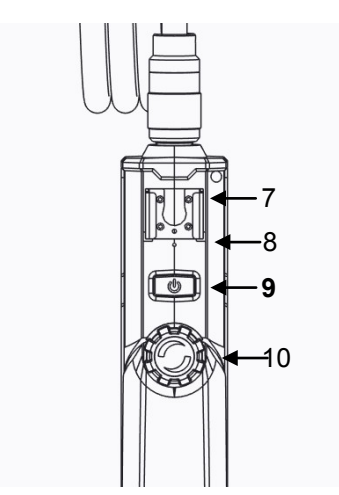

7 Support smartphone

- 8 Aperture pour Reset
- **9 Bouton MARCHE / ARRÊT**
- 10 Bouton de réglage pour LED

*Fig. 27: Endoscope, vue depuis le haut*

### **3.2 Fonctions**

**Bouton MARCHE / ARRÊT** • Presser brièvement le bouton Marche/Arrêt pour allumer/atteindre le Wöhler VE 200.

> Si l'endoscope est allumé, le bouton Marche/Arrêt brillera bleue.

La condition des piles déchargées est indiquée par le bouton marche/arrêt rouge.

**Allumer l'éclairage additionnel** L'éclairage additionnel est recommandé pour l'inspection dans une environnement très obscure.

> • Allumer l'éclairage additionnel en appuyant sur le bouton éclairage additionnel.

**Installation de la sonde** La sonde peut être démontée pour le transport ou stockage de l'endoscope.

- Pour démonter la sonde, desserrer l'écrou et retirer la sonde.
- Installer la sonde sur la poignée comme suit:

### **Attention !**

Il y a une petite rainure sur la prise. Mettre le petit âme du connecteur de la poignée dans cette rainure.

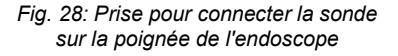

• Après serrer l'écrou.

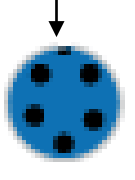

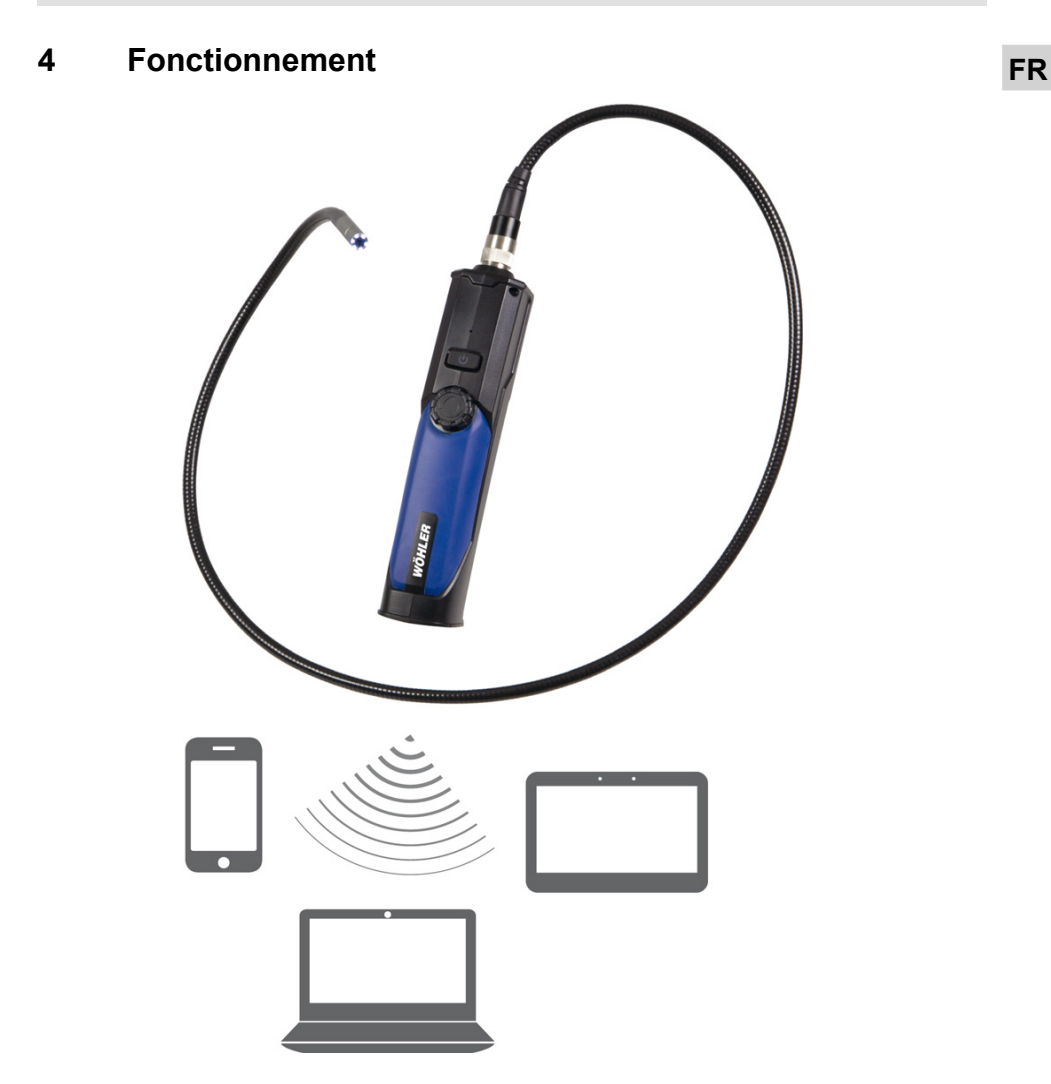

*Fig. 29: Des appareil compatibles WLAN* 

L'endoscope vidéo Wöhler VE 200 transmet les vidéos par un réseau WLAN à iPhones, iPads, Android Smartphones ou ordinateurs portables, ou l'utilisateur les peut enregistrer comme images (JPG) ou vidéos (AVI).

## **5 Transmission des images á un Android Smartphone, iPhone ou iPad**

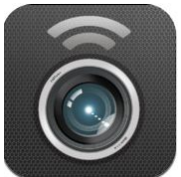

• Avant la première utilisation chargez l'application "Wifi Endoscope" sur votre smartphone.

*Fig. 30: Symbole de l'application "Wifi Endoscope"*

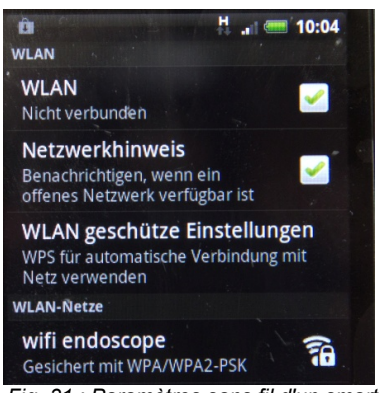

*Fig. 31 : Paramètres sans fil d'un smartphone (exemple)*

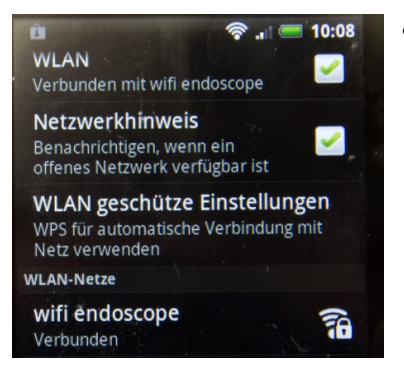

*Fig. 32 : Le smartphone est connecté à l'endoscope.*

- Allumer le Wöhler VE 200.
	- Aller aux paramètres WLAN de votre smartphone.
	- Sélectionner **wifi endoscope**.
	- Entrer le mot de passe **00000000.**

• Lorsque le smartphone est connecté au Wöhler VE 200, lancer l'application Wifi Endoscope, voir Abb. 8.

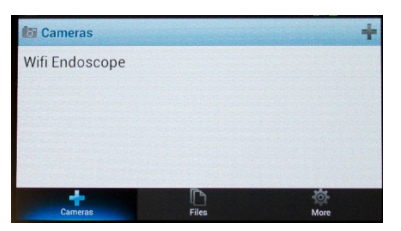

• Sélectionner **Wifi Endoscope**.

*Fig. 33 : Installation de l'application*

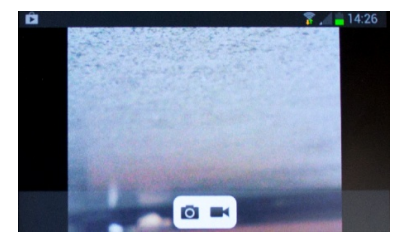

*Fig. 34 : Vidéo avec menu*

Le vidéo du Wöhler VE 200 est affiché sur l'écran de votre smartphone.

• Appuyer sur le symbole **photo** pour enregistrer une image en format jpg sur votre smartphone.

Le message "save succeed" s'affiche sur l'écran pour confirmer que l'image est enregistrée.

• Appuyer sur le symbole **vidéo** pour lancer l'enregistrement.

Le message "record start" s'affiche sur l'écran. Le symbole vidéo clignote pendant l'enregistrement.

• Appuyer sur le symbole vidéo pour arrêter l'enregistrement.

Le message "record stop" s'affiche sur l'écran. Le vidéo est enregistré en format avi sur votre Smartphone.

**FR**

### **6 Transmission des images sur un ordinateur portable**

- Installer le logiciel du CD livré avec l'endoscope ou télécharger le logiciel Wöhler VE 200 de la page Web Wöhler.
- Demarrer Smart Camera.exe.

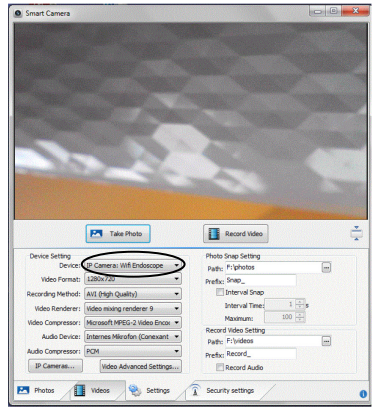

*Fig. 35 : Établir la connexion entre l'endoscope vidéo et l'ordinateur portable.*

- Allumer le Wöhler VE 200.
- Établir une connexion réseau sans fil (WLAN) entre l'endoscope vidéo et l'ordinateur portable. Entrer le mot de passe VE **00000000**.
- Lorsque le logiciel est lancé, cliquer sur le menu **Settings**.
- Sous la rubrique **Device** selectionner **IP Camera: Wifi Endoscope.**

Le vidéo est maintenant à l'affiche.

# **7 Menu de réglage FR**

- Cliquer sur **Settings.**
- Le menu offre la possibilité d'effectuer plusieurs réglages.

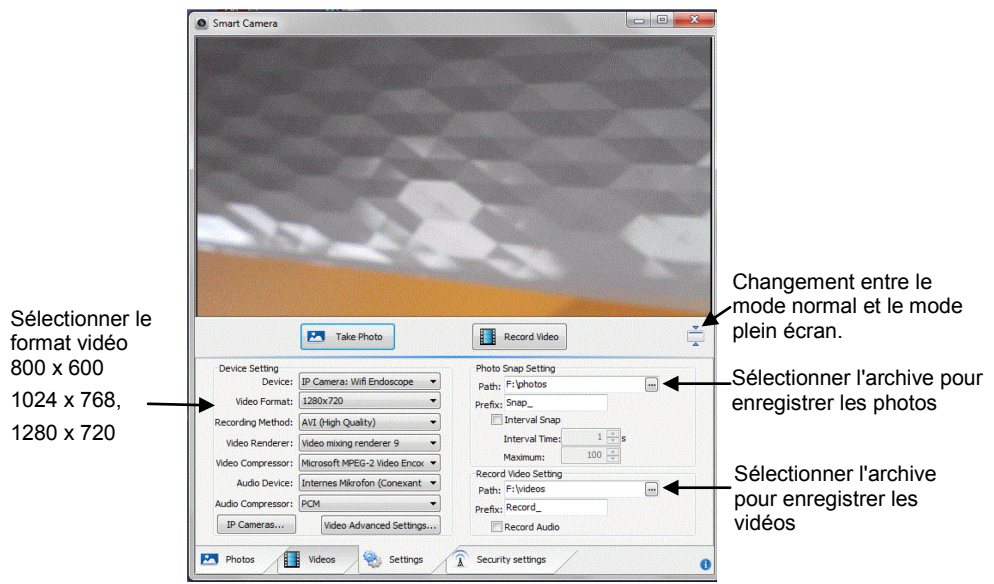

*Fig. 36 : Menu de réglage*

## **8 Photos**

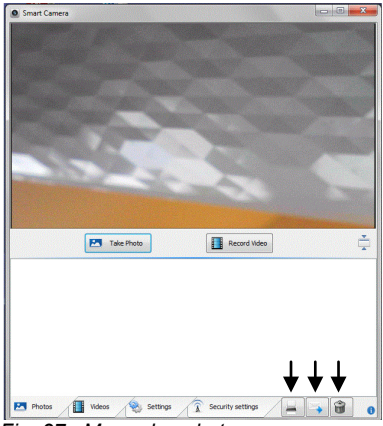

*Fig. 37 : Menu des photos*

**9 Enregistrements vidéo**

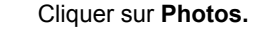

• Pour enregistrer une image cliquer sur **"Take Photo"**.

Les images sont enregistrés en format jpg dans l'archive que vous avez choisi dans le menu **Settings** (voir chapitre précédent).

En plus, les symboles des images enregistrés seront affichés dans une galerie d'images sous l'image actuel.

- Pour imprimer/envoyer/supprimer une image, sélectionner l'image dans la galerie d'images et cliquer sur le symbole correspondent en bas à droit de l'écran.
- Cliquer sur **Vidéos.**
- Pour enregistrer un vidéo cliquer sur **Record Video**.

 Les images sont enregistrés en format jpg dans l'archive que vous avez choisi dans le menu **Set-tings**.

### *REMARQUE !*

 *Pour lire les archives AVI utiliser le logiciel VLC-Player.*

 seront affichés dans une galerie d'images sous l'image actuel. En plus, des symboles des vidéos enregistrés

 • Pour supprimer un vidéo, sélectionner le vidéo dans la galerie d'images et cliquer sur le symbole Corbeille en bas à droit de l'écran.

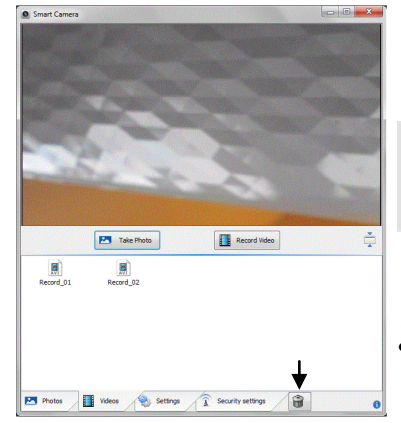

*Fig. 38 : Menu vidéo*

- **piles**
- **10 Remplacement des •** Changer les piles, lorsque la LED sur le bou-<br>ton marche/arrêt commence à briller rouge. Remplacement des • Changer les piles, lorsque la LED sur le bou-
	- Ouvrir le logement à batteries.
	- Remplacer les piles usagées par quatre piles neuves AA 1,5 volts et veillez à ce que les polarités correctes soient respectées.

*Fig. 39 : Remplacement des piles*

### **11 Mesures correctives de défaillance**

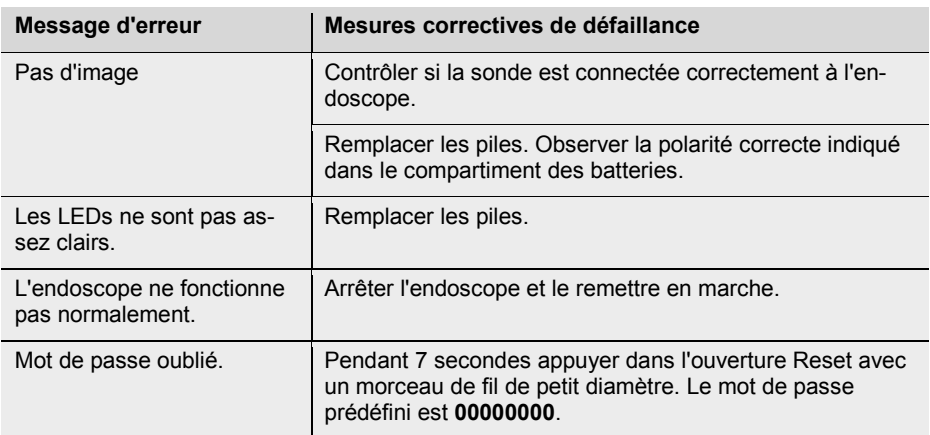

### **12 Garantie et service**

**12.1 Garantie** Chaque Wöhler VE 200 a été testé dans tous ses fonctions et ne quitte notre usine qu'après avoir été soumis à un contrôle de qualité approfondi. En cas d'utilisation correcte, la période de garantie pour le Wöhler VM 200 est de 12 moins à compter de la date de vente. Y font exception les piles. En cas de réparation, les frais de port et d'emballage de l'appareil ne sont pas couverts par la garantie. Cette garantie s'arrête lorsque des réparations et modifications ont été effectuées par un personnel non autorisé. **12.2 Service** Pour nous, le SERVICE joue un rôle très important dans nos rapports avec nos clients. Voilà pourquoi nous sommes toujours à votre disposition même après l'expiration de la période de garantie. • Si vous nous envoyez l'instrument, il vous

- sera renvoyé par notre service d'expédition après réparation en quelques jours seulement.
- Vous pouvez solliciter l'aide directe de nos ingénieurs par téléphone.

## **13 Déclaration de conformité FR**

Le produit:

#### **Endoscope Vidéo Wöhler VE 200**

est conforme aux exigences de protection essentielles fixées dans les directives du Conseil portant sur l'alignement des prescriptions juridiques, dans les Etats membres, sur la compatibilité électromagnétique.

Pour juger de la compatibilité électromagnétique du produit, il a été fait appel aux normes suivantes:

EN 301 489-1 V1.9.2: 2011 EN 301 489-17 V2.2.1: 2012 EN 300 328 V1.7.1: 2006 EN 62479: 2010 EN 60950-1:2006 + A11:2009 + A1: 2010+A12:2011

# **Inhoud**

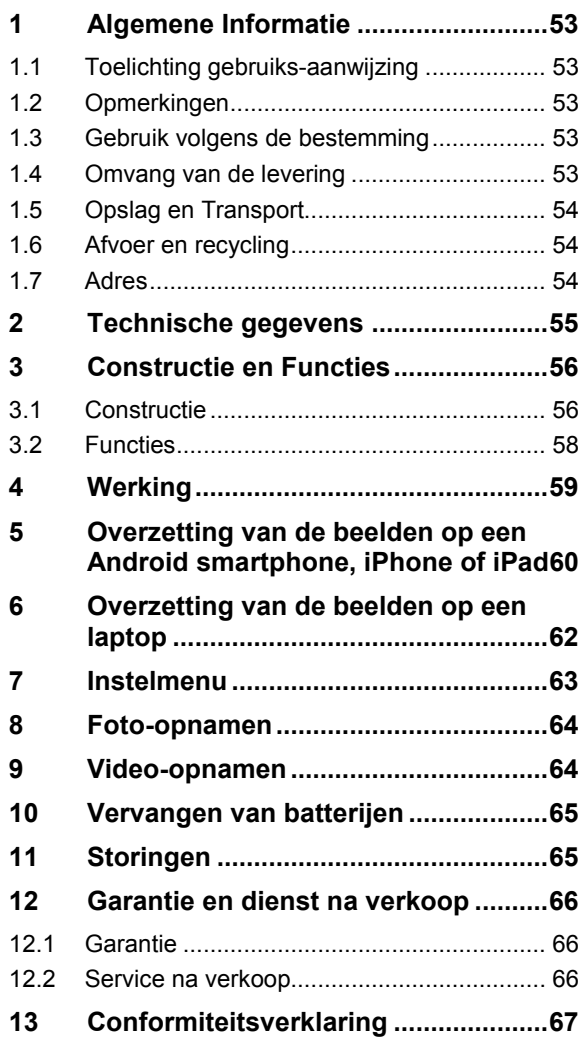

## **1 Algemene Informatie NL**

# **1.1 Toelichting gebruiksaanwijzing**

Deze gebruiksaanwijzing laat u toe veilig met de Wöhler VE 200 video-endoscoop te werken. Bewaar deze handleiding zodat u ze op elk gewenst ogenblik kunt raadplegen.

De Wöhler VE 200 video-endoscoop mag enkel door geschoolde gebruikt worden en enkel voor de toepassingen waarvoor hij gemaakt is.

Bij schade veroorzaakt door het niet volgen van deze handleiding vervalt elke aansprakelijkheid.

**1.2 Opmerkingen**

### **WAARSCHUWING!**

Het niet volgen van deze waarschuwing kan tot letsel of de dood leiden.

### **AANDACHT!**

Het niet volgen van dit voorschrift kan blijvende schade aan het meetinstrument veroorzaken.

 *OPGELET! Nuttige informatie*

**1.3 Gebruik volgens de bestemming** De Wöhler VE 200 video-endoscoop is geschikt voor de inspectie van ontoegankelijke holle ruimten vanaf Ø 10 mm diameter.

> De beelden worden per WLAN door de Wöhler VE 200 naar een laptop, een tablet PC of naar een smartphone doorgestuurd en kunnen daar worden bekeken.

**1.4 Omvang van de levering**

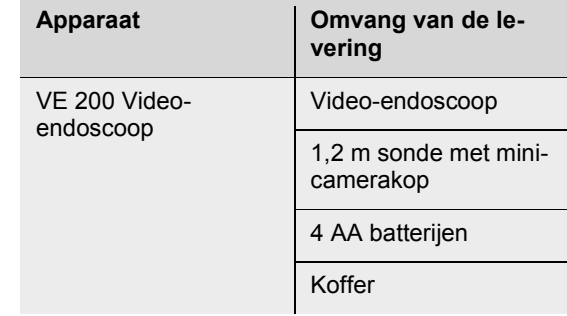

Smartphone-houder

### **1.5 Opslag en Transport**

### **PAS OP!**

Door ondeskundig transport kan de endoscoop beschadigd worden!

Om transportschade te voorkomen moet het apparaat altijd in de daarvoor bestemde koffer worden getransporteerd.

#### ÷ **PAS OP!**

*De buigzame sonde mag voor het transport niet strakker opgerold worden dan door de uitronding in de koffer is aangegeven.*

### **1.6 Afvoer en recycling**

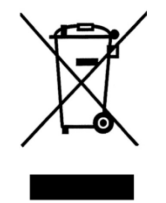

Elektronische apparaten mogen niet worden weggegooid als algemeen huishoudelijk afval. maar moeten worden afgevoerd volgens de geldende milieuregels.

Defecte accu's worden beschouwd als gevaarlijk afval en moeten worden ingeleverd bij de desbetreffende inzamelpunten.

#### **1.7 Adres Wöhler Technik GmbH**

Schützenstr. 41 33181 Bad Wünnenberg Tel.: +49 2953 73-100 Fax: +49 2953 73-250 E-Mail: info@woehler.de

# **2 Technische gegevens NL**

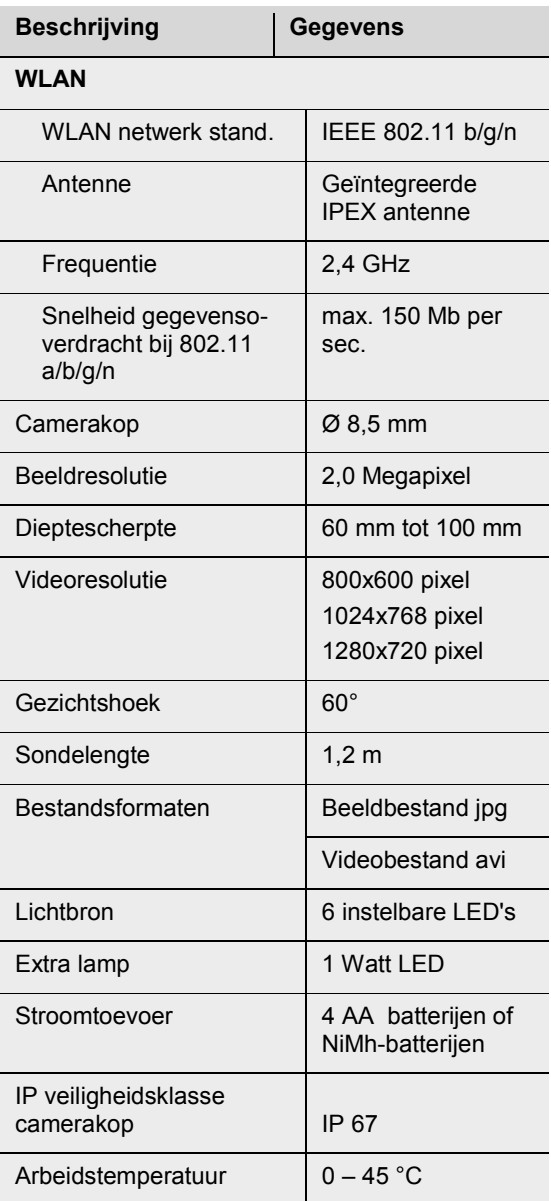

## **Constructie en Functies**

### **3.1 Constructie**

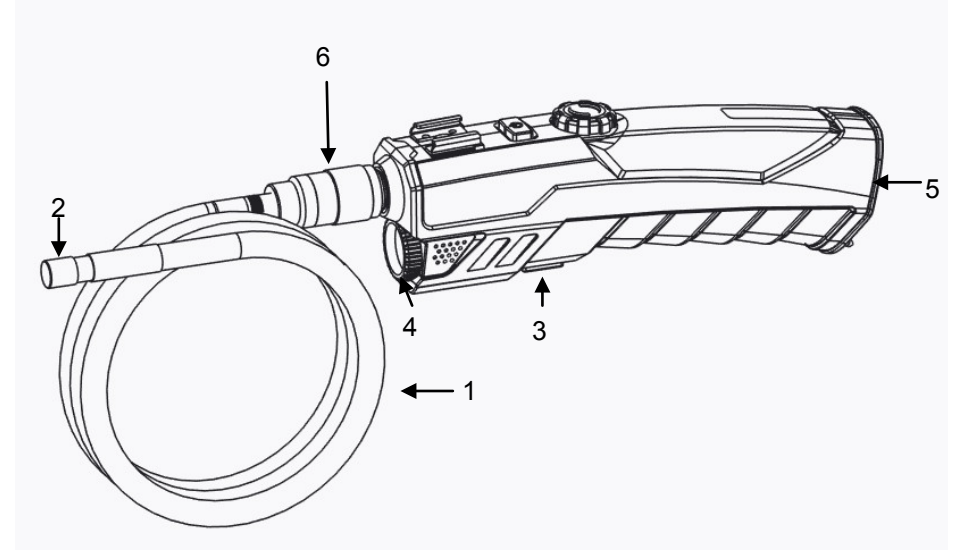

*Afb. 40: Apparaatonderdelen, Zijaanzicht*

- Legende **11** buigzame sonde
	- Camerakop
	- Extra-verlichtingstoets
	- Extra verlichting
	- Batterijenvak
	- Wartelmoer

**NL**

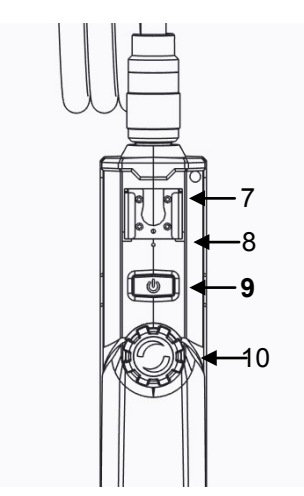

- Smartphone-houder
- Reset-opening
- **AAN/UIT-toets**
- 20 LED-instelwieltje

*Afb. 41: Apparaatonderdelen, aanzicht van boven*

### **3.2 Functies**

**AAN/UIT-toets** • Om de Wöhler VE 200 in-/uit te schakelen moet u kort op de AAN/UIT-toets drukken.

Bij ingeschakelde Wöhler VE 200 brandt de AAN/UIT-toets blauw.

Bij lage batterijspanning brandt de AAN/UIT-toets rood.

**Inschakelen van de extra verlichting** Als er een inspectie in een donkere omgeving moet worden verricht, is het aan te bevelen om met de extra verlichting te werken:

> Schakel de extra verlichting in en uit door te drukken op de extra-verlichtingstoets.

**Montage van de sonde** Voor transport en opslag kan de sonde van de handgreep worden afgeschroefd:

- Om de buigzame sonde van de handgreep af te schroeven, draait u de wartelmoer los en trekt u de sonde eraf.
- Om de sonde weer op de handgreep te monteren, dient u op het volgende te letten:

# **PAS OP!**

Aan de mof van de sonde bevindt zich een kleine keep. Steekt u deze keep op het kleine verbindingsstukje boven in de stekker aan het handgreepstuk.

- *sonde op de video-endoscoop*
	- Schroeft u daarna de wartelmoer stevig vast.

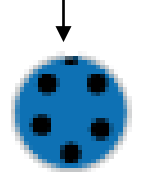

*Afb. 42: Mof voor aansluiting van de* 

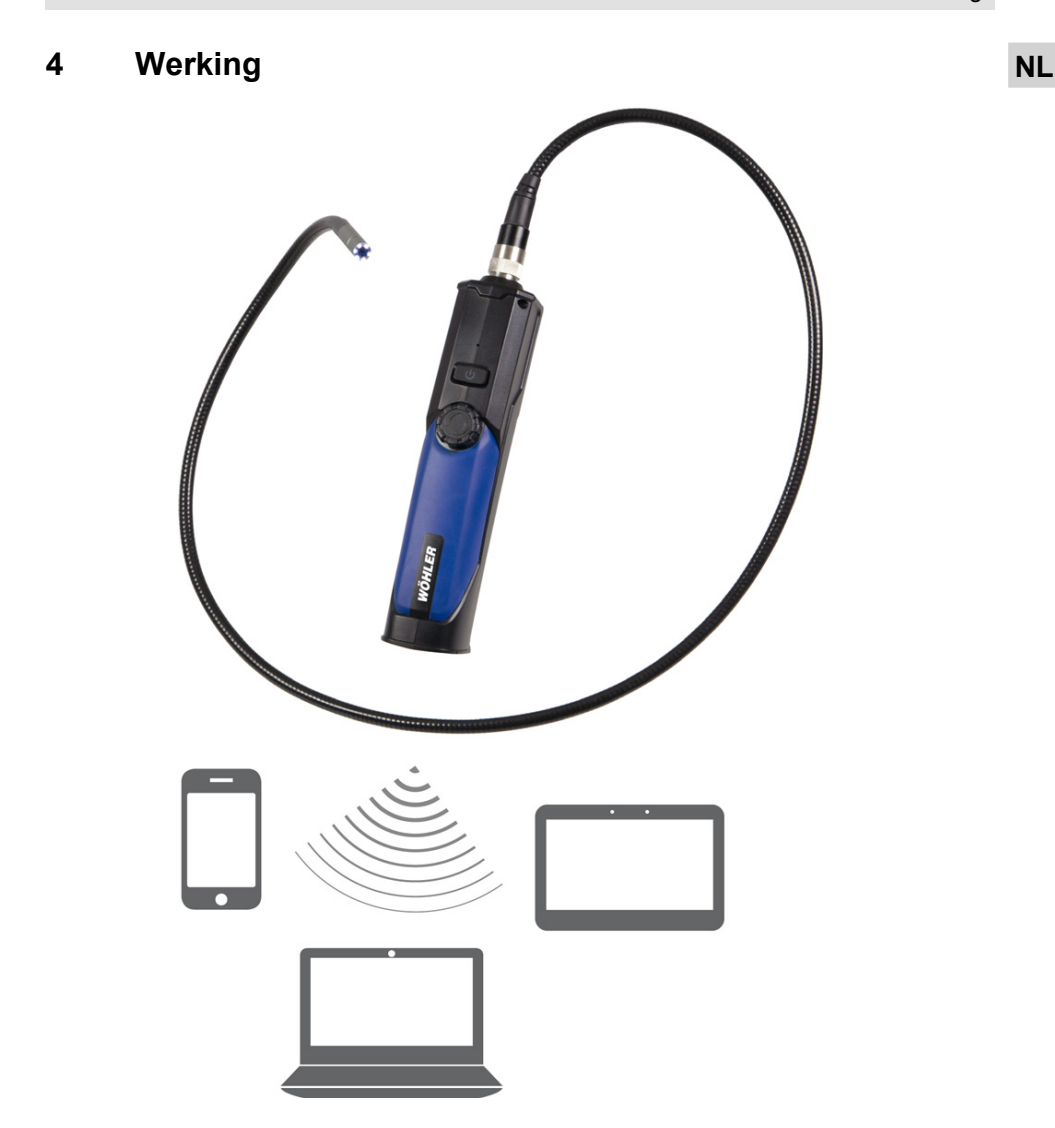

*Afb. 43: Apparaten met WLAN-verbinding, waarop de video's van de Wöhler VE 200 kunnen worden overgezet* 

De Wöhler VE 200 video-endoscoop zet via een WLAN net video's op iPhones, iPads, Android Smartphones en PC's over, waar ze als foto's (JPG) of video's (AVI) kunnen worden opgeslagen.

## **5 Overzetting van de beelden op een Android smartphone, iPhone of iPad**

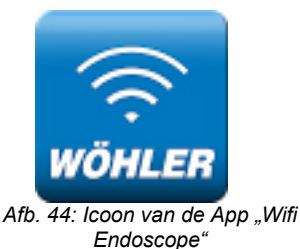

Laad voor het eerste gebruik de App "Wifi Endoscope" op uw Smartphone.

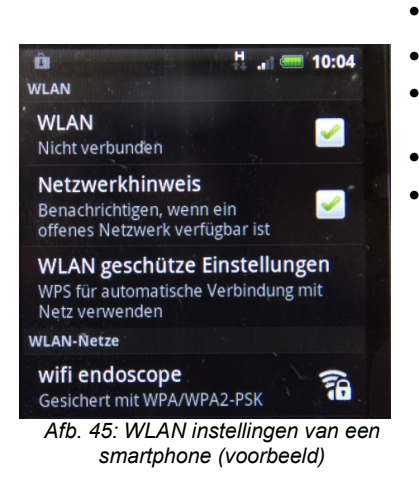

ń.  $\approx$   $-10.08$ **WLAN** Verbunden mit wifi endoscope Netzwerkhinweis Benachrichtigen, wenn ein offenes Netzwerk verfügbar ist WLAN geschütze Einstellungen WPS für automatische Verbindung mit Netz verwenden **WLAN-Netze** wifi endoscope 忝 Verbunden

*Afb. 46: De smartphone is met succes met de video-endoscoop verbonden.*

- Schakel de Wöhler VE 200 in.
- Ga naar de WLAN-instellingen van uw smartphone.
- Kies **wifi endoscope**.
- Geef het wachtwoord **00000000** in.

• Zodra uw smartphone verbinding heeft gemaakt met de Wöhler VE 200, opent u de App "Wifi Endoscope", vgl. Abb. 8.

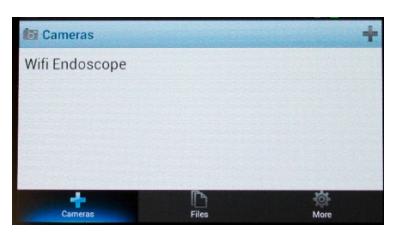

• Typ op **Wifi Endoscope.**

*Afb. 47: Installatie van de App*

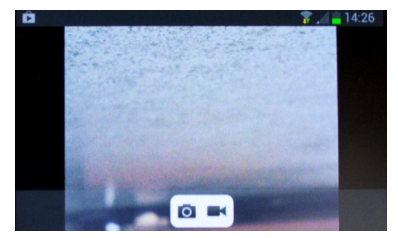

*Afb. 48: Video-overzetting met menu*

In het display verschijnt de video, die de Wöhler VE 200 per WLAN naar uw smartphone overzet.

• Tik de foto-icoon aan, om een foto in jpgformaat op uw smartphone op te slaan.

In het display verschijnt kort de melding "save succeed" ter bevestiging dat de foto met succes werd opgeslagen.

Tik de video-icoon aan, om een videoregistratie te starten.

In het display verschijnt kort de melding "record start". De video-icoon knippert tijdens de opname.

• Tik nog een keer de video-icoon aan, om de videoregistratie te beëindigen.

In het display verschijnt kort de melding "record stop". De video is nu in avi-formaat op uw smartphone opgeslagen.

**NL**

### **6 Overzetting van de beelden op een laptop**

Installeer de software "Smart Camera" van de bijgevoegde CD of downloadt u die van de Wöhler homepage op uw PC.

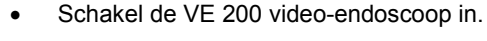

- Breng de WLAN verbinding tussen de videoendoscoop en de laptop tot stand. Geef daarvoor het wachtwoord **00000000** in.
- Als het softwareprogramma geopend is, klikt u op de kaartruiter "Settings".
- Onder **Device** kiest u **IP Camera: Wifi Endoscope.**

De video wordt u nu getoond

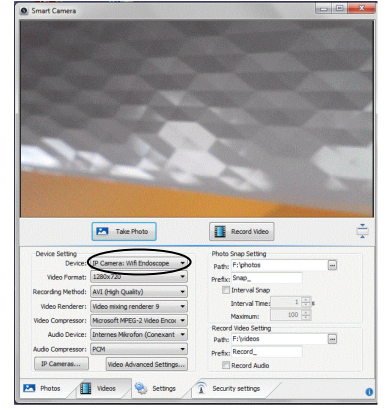

*Afb. 49: Verbinding tussen videoendoscoop en computer tot stand brengen*

### **7 Instelmenu NL**

- Klik op de kaartruiter **Settings**.
- Hier heeft u de mogelijkheid, verschillende instellingen uit te voeren.

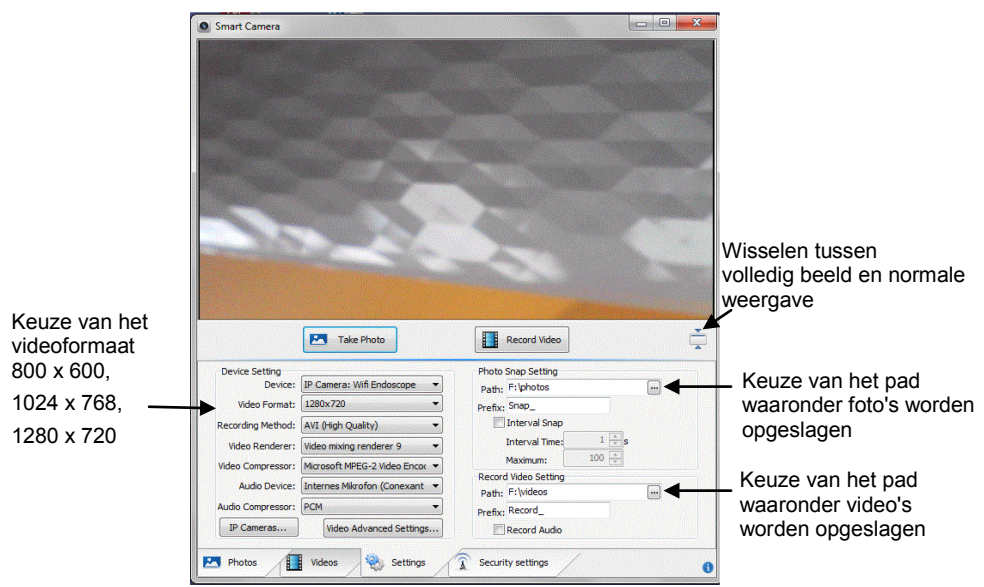

*Afb. 50: Instelmenu*

### **8 Foto-opnamen**

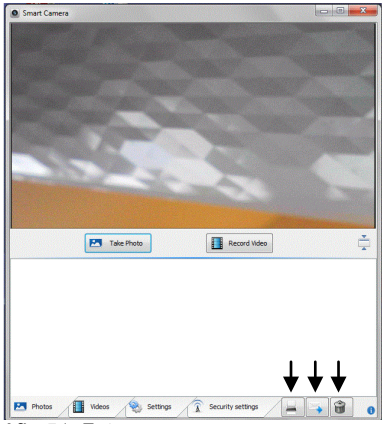

*Afb. 51: Fotomenu*

## **9 Video-opnamen**

- Klik op de kaartruiter **Photos**.
- Om een foto op te slaan, klikt u op **Take Photo.**

De foto's worden als JPG-bestand opgeslagen onder het pad dat u onder **Settings** heeft uitgekozen (vgl.bovenstaand hoofdstuk).

Bovendien worden de foto's in een fotocollectie als icoon weergegeven onder het beeld van dat moment.

• Voor het afdrukken/verzenden/wissen van een foto kiest u de foto in de fotocollectie uit en klikt u op de bijbehorende icoon rechts onderaan in het beeldscherm.

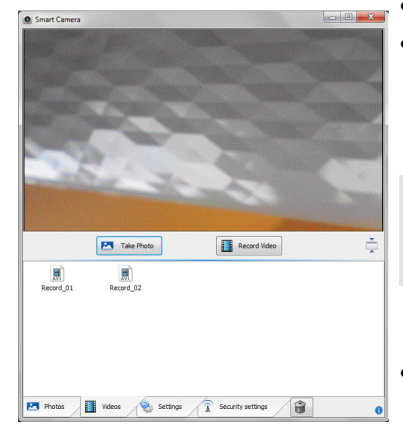

*Afb. 52: Videomenu*

- Klik op de kaartruiter **Videos**.
- • Om een video op te slaan klikt u op **Record Video.**

 De video wordt als avi-bestand opgeslagen onder het pad dat u onder **Settings** heeft uitgekozen.

#### J *AANWIJZING!*

 *AVI-bestanden zijn met de VLC-speler af te spe-*Ĩ *len.*

 Bovendien worden de video's als icoon weergegeven onder het beeld van dat moment.

• Voor het wissen van een video kiest u de video uit en klikt u op de prullenmandicoon rechts onderaan in het beeldscherm.

- **terijen**
- **10 Vervangen van bat-** Vervang de batterijen zodra de LED op de **INL** inschakelknop rood begint te branden.
	- Open het batterijenvak.
	- Zet er 4 nieuwe AA batterijen van 1,5 Volt in en let daarbij op de correcte poling.

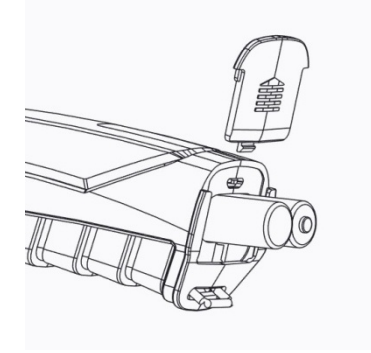

*Afb. 53: Vervangen van batterijen*

## **11 Storingen**

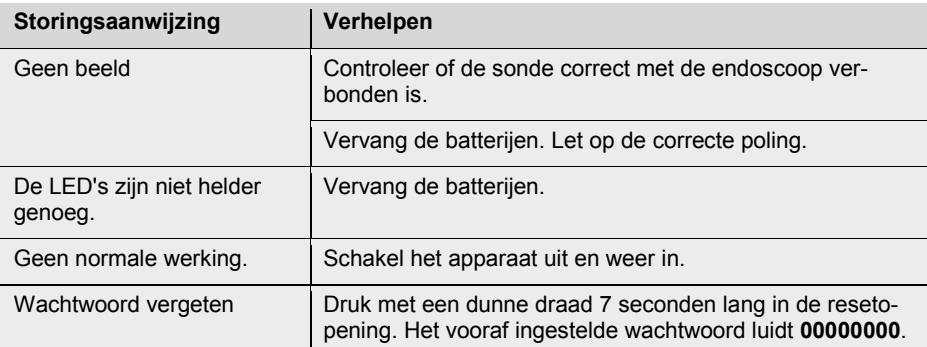

### **12 Garantie en dienst na verkoop**

- **12.1 Garantie** Elk Wöhler VE 200 video-endoscoop wordt op al zijn functies getest en verlaat de fabriek enkel na een uitgebreide kwaliteitscontrole. Bij deskundig gebruik bedraagt de garantieperiode op het Wöhler Wöhler VE 200 video-endoscoop twaalf maanden vanaf de verkoopdatum. De kosten voor het transport en de verpakking van het apparaat in geval van reparatie worden door deze garantie niet gedekt. Deze garantie vervalt als er reparaties en modificaties aan het apparaat zijn verricht door een derde, niet gemachtigde dienst. **12.2 Service na verkoop** Wöhler vindt Service na verkoop heel belangrijk. Daarom kunt u ook nog bij Wöhler terecht wanneer de garantieperiode al verlopen is.
	- U kunt de Wöhler Wöhler VE 200 videoendoscoop naar ons terugsturen. Wij repareren de Wöhler VE 200 video-endoscoop binnen een paar dagen en sturen hem naar u terug.
	- Per telefoon staan onze technici voor vragen en hulp graag ter beschikking.

# **13 Conformiteitsverklaring NL**

Het product:

#### **Wöhler VE 200 Videoendoskop**

overeenkomen met de fundamentele voorschriften in de richtlijnen betreffende de onderlinge aanpassing van de wetgevingen van de lidstaten inzake elektromagnetische compatibiliteit (2004/108/EG).

Ter beoordeling van het product ten aanzien van de elektromagnetische compatibiliteit werden de volgende normen in acht genomen:

EN 301 489-1 V1.9.2: 2011 EN 301 489-17 V2.2.1: 2012 EN 300 328 V1.7.1: 2006 EN 62479: 2010 EN 60950-1:2006 + A11:2009 + A1: 2010+A12:2011

# **Indice**

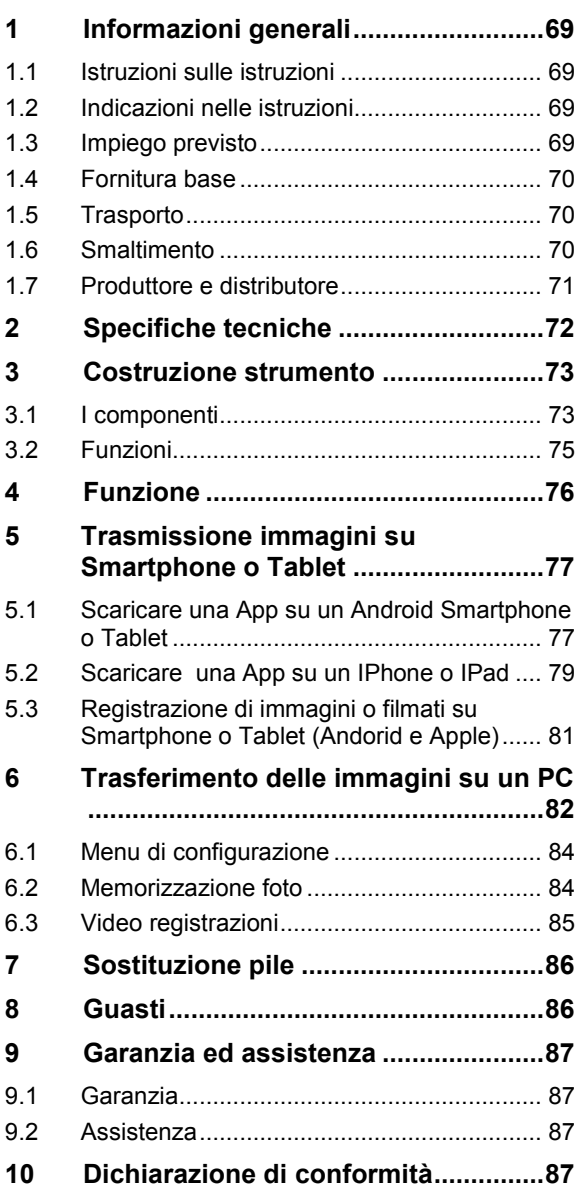

# **1 Informazioni generali**

**1.1 Istruzioni sulle istruzioni**

Queste istruzioni permettono il corretto uso del locatore Wöhler VE 200. Conservare le istruzioni sempre insieme allo strumento .

Il Wöhler VE 200 locatore deve essere usato esclusivamente da personale qualificato per gli impiaghi previsti.

Non rispondiamo per danni causati dall'inosservanza delle presenti istruzioni.

**1.2 Indicazioni nelle istruzioni ATTENZIONE!**

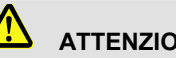

L'inosservanza di queste indicazioni possono provocare anche la morte!

# **AVVISO!**

L'inosservanza di queste indicazioni possono provocare la rottura dello strumento

**INDICAZIONI!** *Indicazioni e consigli per un migliore utilizzo.*

**1.3 Impiego previsto** Il Wöhler VE 200 video-endoscopio è previsto per la videoispezione di piccoli canali o intercapedini con diametro a partire da Ø 20 mm (per es. isolanti di tetti, scarichi fumi, scarichi di lavandini, caldaie e stufe)

Le immagini vengono trasmesse attraverso WLAN dal Wöhler VE 200 su un PC, Tablet oppure Smartphone (Android e Apple).

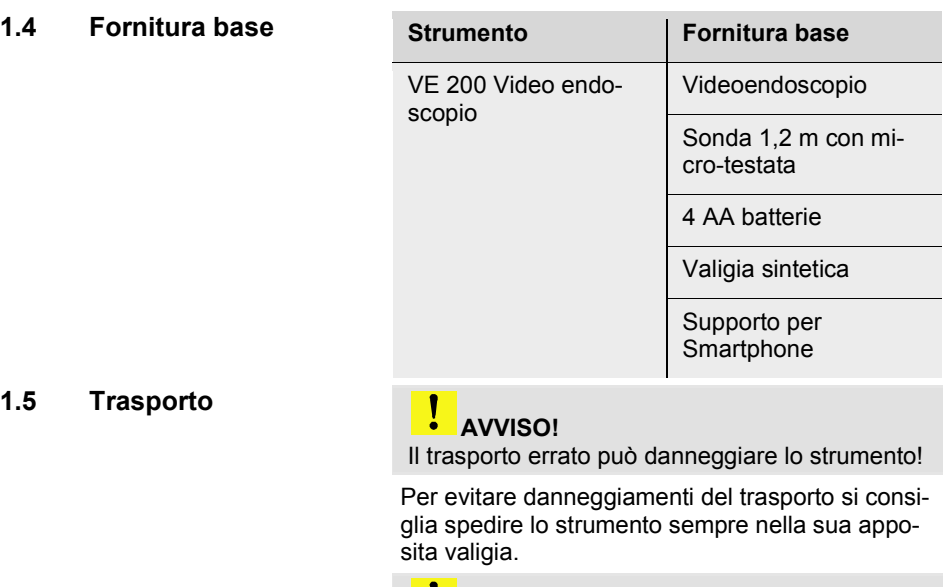

#### I  **AVVISO!**

*Per il trasporto la sonda flessibile non deve essere piegata oltre al raggio di curvatura dell'apposita sede nella valigia di trasporto.* 

### **1.6 Smaltimento**

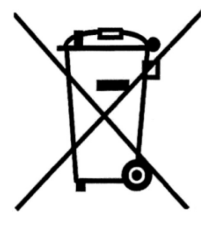

Strumenti elettronici non devono essere smaltiti con i rifiuti domestici, ma sempre rispettando le disposizioni legislative.

Le batterie esauste sono rifiuti speciali e devono essere smaltiti nei appositi contenitori.

#### **IT 1.7 Produttore e distributo-Wöhler Messgeräte Kehrgeräte GmbH re** Schützenstr. 41 - 33181 Bad Wünnenberg

**Wöhler Italia srl** Corso Libertà 93 - 39100 Bolzano Tel. 0471 402422 – Fax. 0471 406099 www.woehler.it – info@woehler.it

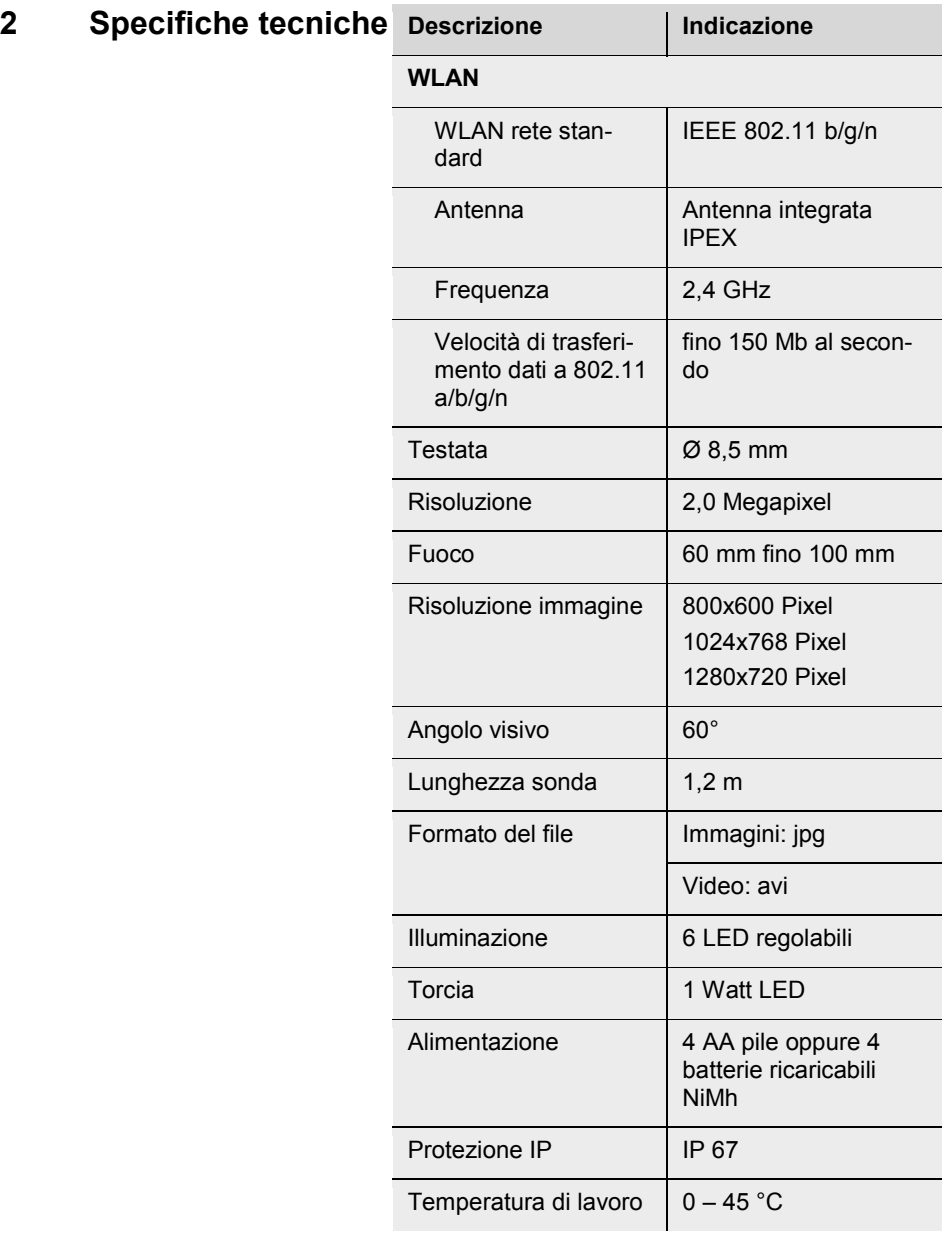
# Costruzione strumento **IT**

### **3.1 I componenti**

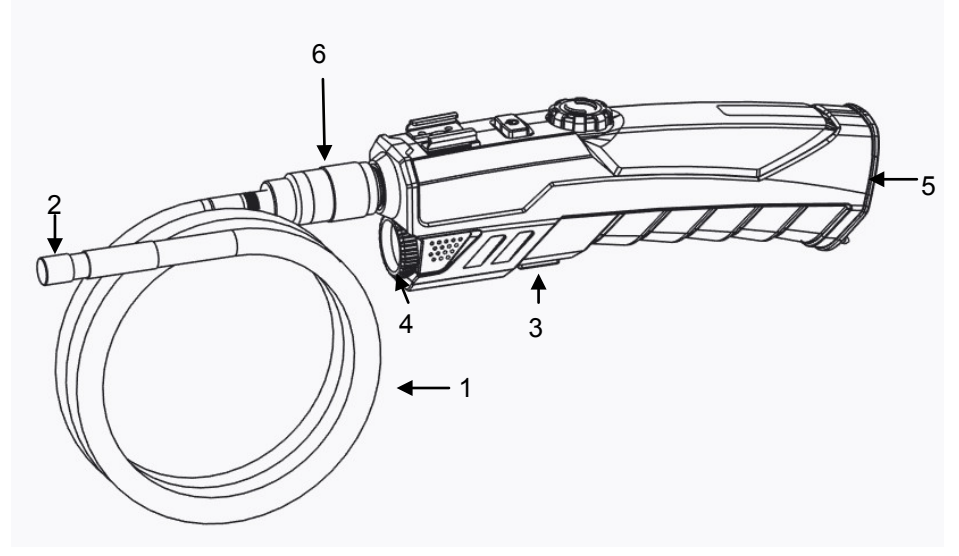

*Fig. 54: Parti dello strumento, vista laterale*

- **Legenda** 21 Sonda pieghevole
	- Testata
	- Tasto torcia
	- Torcia
	- Vano pile/batterie
	- Ghiera di fissaggio

### Costruzione strumento

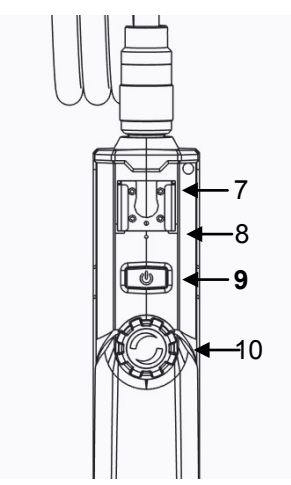

*Fig. 55: Parti dello strumento, vista dall'alto* 

- Supporto Smartphone
- Apertura Reset
- **Tasto Acceso/Spento**
- Regolazione illuminazione LED

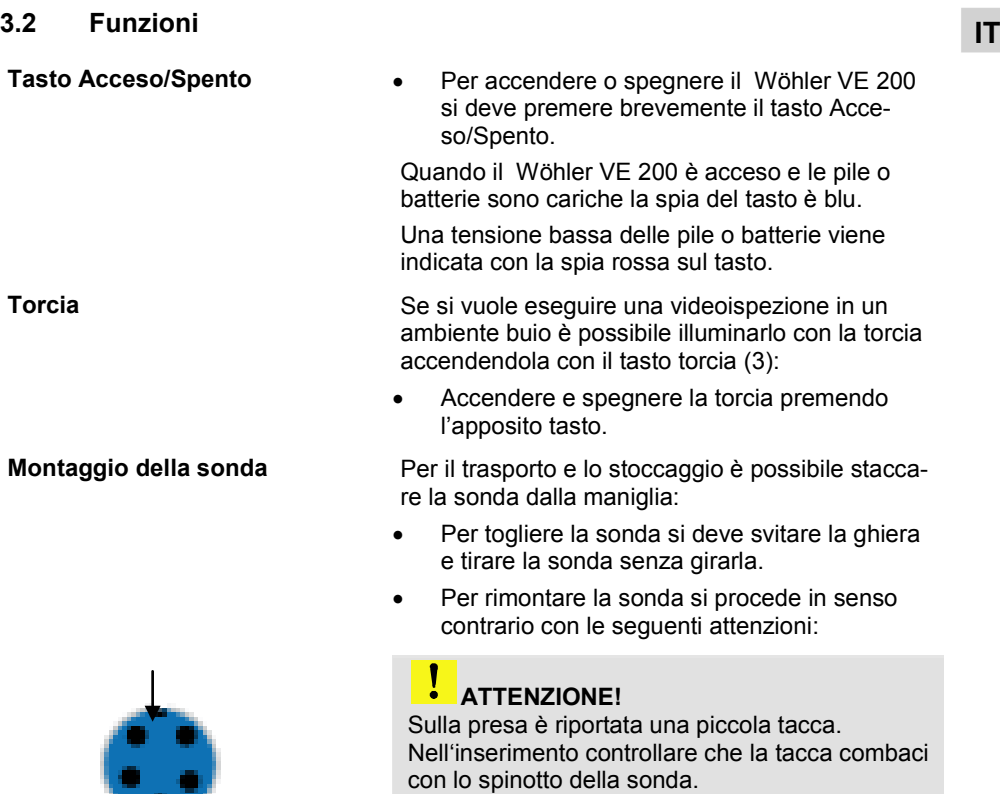

*Fig. 56: Presa della sonda* 

- 7

• Al termine si deve avvitare la ghiera.

# **4 Funzione**

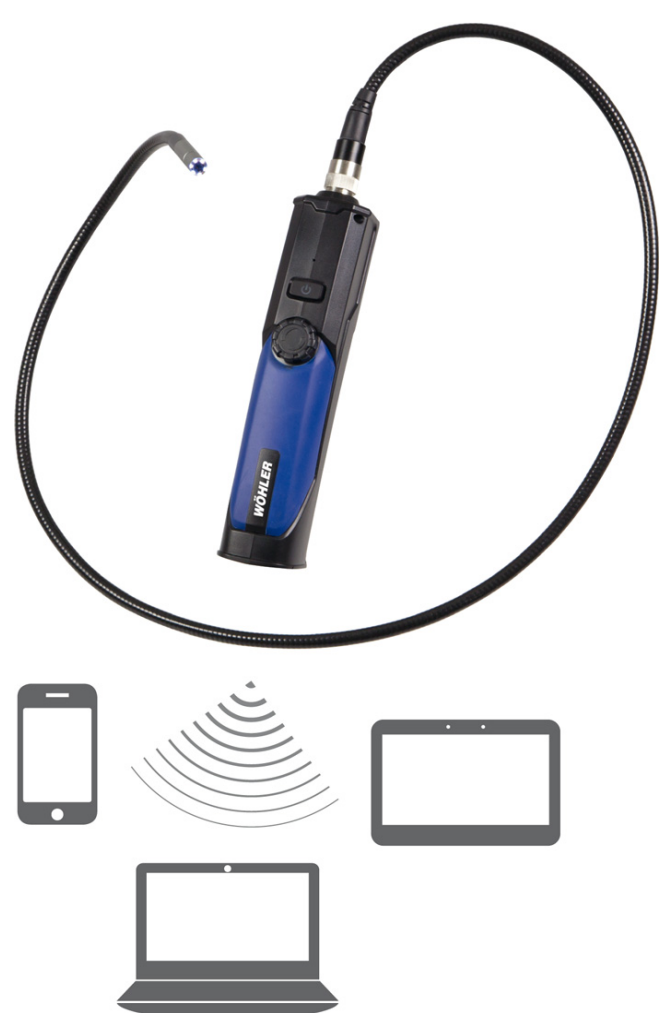

*Fig. 57: Apparecchi WLAN che sono in grado di lavorare con il Wöhler VE 200* 

Il Wöhler VE 200 video endoscopio trasmette attraverso una rete WLAN i filmati su iPhones, iPads, Andoid Smarthones e PC, dove è possibile memorizzate le immagini (JPG) o i filmati (AVI).

# **5** Trasmissione immagini su Smartphone o Tablet **IT**

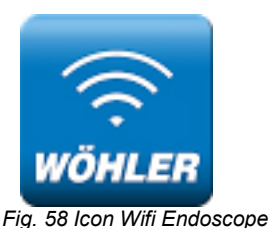

• Scaricare prima del primo utilizzo la App "Wifi Endoscope" sul suo strumento ricevitore (Smartphone o Tablet). Procedere come segue.

### **5.1 Scaricare una App su un Android Smartphone o Tablet**

### *ISS INDICAZIONE!*

*Le seguenti raffigurazioni sono solo esempi che possono variare a seconda del modello di Smartphone o Tablet. In caso di necessità consultare le istruzioni del proprio Smartphones o Tablet.*

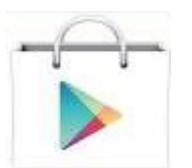

• Toccare l'icona "Google Play Store" sul display del Smartphone o Tablet.

*Fig. 59: Icona del Google Play Store*

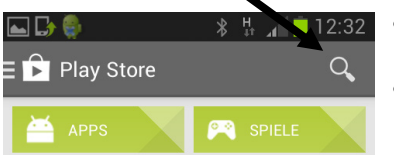

*Fig. 60: Funzione ricerca sul Google Play Store*

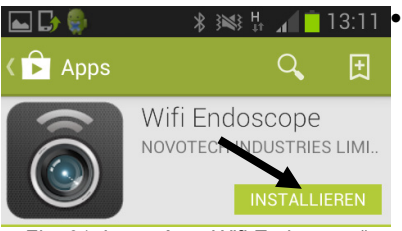

Fig. 61: Icona App "Wifi Endoscope"

Installare la App .Wifi Endoscope" sullo Smartphone o Tablet. L'Icona WiFi Endoscope appare ora sul display.

• Toccare il simbolo della lente d'ingrandimento su Google Play Store per iniziare la ricerca. • Inserire "wifi endoscope" per la ricerca.

- Accendere il Wöhler VE 200.
- Sul display dello Smartphone o Tablet toccare l'icona "Impostazioni".

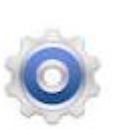

*Fig. 62: Icona "Impostazioni"* 

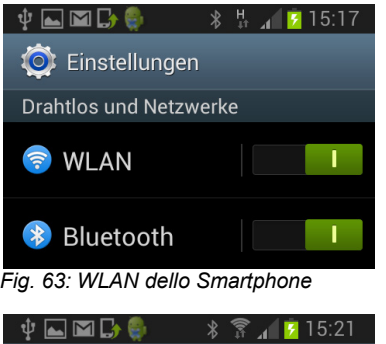

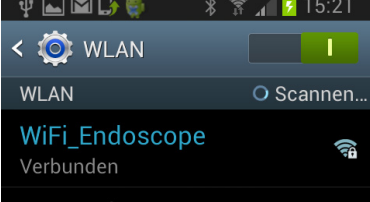

Attivare il WLAN nelle reti.

La rete WLAN "Wifi Endoscope" viene ora visualizzata.

• Gli Smarphone/Tablet si collegano in WLA del Video - endoscopio

# **INDICAZIONE!**

*Se il video – endoscopio non è acceso appare l'indicazione che il video – endoscopio si trova al di fuori della portata.*

Trasmissione immagini su Smartphone o Tablet

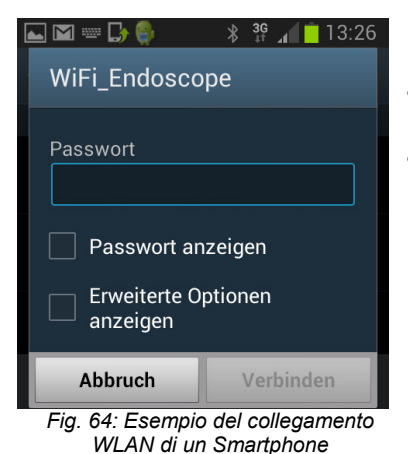

Nel primo collegamento viene richiesto un password.

- Digitale la password **00000000** e creare il collegamento.
- Dopo poco tempo appare la comunicazione del collegamento tra Smartphone/Tablet e Wöhler VE 200.

### **5.2 Scaricare una App su un IPhone o IPad**

### *ISS INDICAZIONE!*

*Le seguenti raffigurazioni sono solo esempi che possono variare a seconda del model*lo di IPhone o IPad. In caso di necessità consultare le istruzioni del proprio IPhone o *IPad.* 

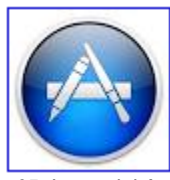

*Fig. 65: Icona del App Store*

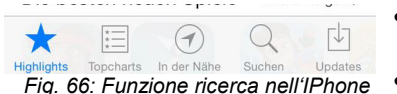

• Toccare l'icona "App Store" sul display del IPhone o IPads.

- Toccare il simbolo della lente d'ingrandimento su App Store per iniziare la ricerca.
- Inserire "wifi endoscope" per la ricerca.

**IT**

#### Trasmissione immagini su Smartphone o Tablet

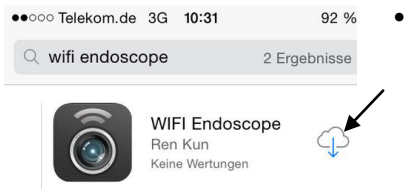

*Fig. 67: Scaricare l'App "Wifi Endosco-*

*pe"* 

- Installare la App "Wifi Endoscope" sullo IPhone o IPad cliccando sulla nuvola. L'Icona WiFi Endoscope appare ora sul display.
- 

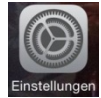

*Fig. 68: Icona "Impostazioni"*

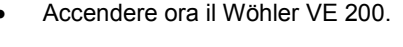

- Toccare sull'icona "Impostazioni" sul display del IPhone o IPad ".
- Attivare ora WLAN.
- Scegliere ora la rete.
- La rete WLAN "Wifi Endoscope" viene già indicata.
- L'IPhone o IPad si collegano in automatico dopo poco tempo col il Wöhler VE 200.

Nel primo collegamento viene richiesto un password.

• Digitale la password **00000000** e creare il collegamento.

Dopo poco tempo appare la comunicazione del collegamento tra Iphone/Ipad e Wöhler VE 200..

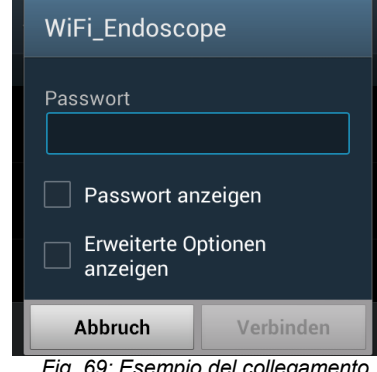

*Fig. 69: Esempio del collegamento WLAN* 

5.3 Registrazione di immagini o filmati su Smartphone o Tablet (Ando**rid e Apple)**

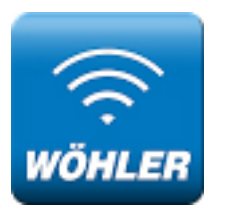

• Dopo il collegamento tra Smartphone e Wöhler VE 200 si apre l'App ..Wifi Endoscope".

*Fig. 70: Icona App 'Wifi Endoscope"'*

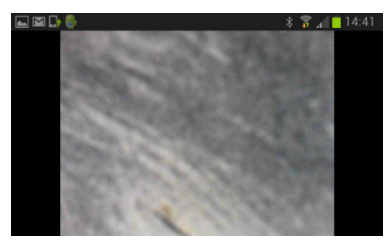

*Fig. 71: Trasmissione video su Adroid Smartphone* 

Sul display appare per poco tempo un immagine e poi il video che viene trasmesso dal Wöhler VE 200 mediante WLAN.

• Toccare il display dello Smartphone /Tablet, per richiamare l'icona fotografia.

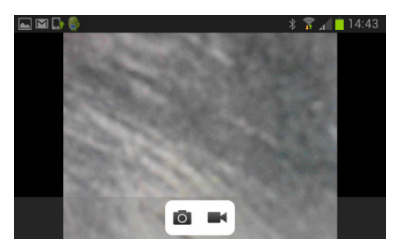

*Fig. 72: Videoregistrazione con menu*

• Toccare l'icona della macchina fotografica per memorizzare l'immagine sullo Smartphone.

Sul display appare brevemente l'indicazione di conferma "save successfully", indicando che l'immagine è stata registrata.

L'immagine è ora registrata in un formato jpg nella cartella Wifi-Endoscope nello Smartphone/Tablet.

• Toccare sull'icona Video per partire con la registrazione del filmato.

Nel display appare brevemente l'indicazione di conferma "start recording" indicando l'attivazione della registrazione. L'icona Video lampeggia durante tutta la registrazione.

• Toccare nuovamente sull'icona Video per terminare la registrazione .

Nel display appare brevemente l'indicazione di conferma "recording ended" per confermare che la registrazione è terminata. Il video si trova ora in un formato avi nella cartella Wifi-Endoscope sullo Smartphone/Tablet.

# **6 Trasferimento delle immagini su un PC**

- Installare il programma "Smart Camera" dal CD a corredo o scaricate il programma dal nostro sito www.woehler.it.
	- Accendere il Wöhler VE 200 video endoscopio.

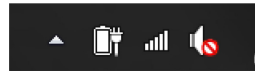

*Fig. 73: Il simbolo WLAN è indicato con la freccia*

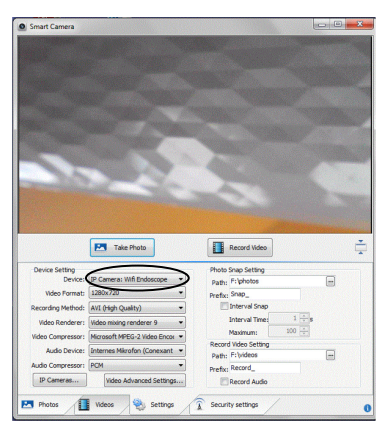

*Fig. 74: Collegamento del PC al Wöhler VE 200* 

- Creare il collegamento WLAN tra il Wöhler VE 200 e il PC, cliccando sull'icona WLAN sulla barra applicazioni del PC. Si aprirà la finestra con le possibili connessioni WLAN. Con il Wöhler VE 200 acceso verrà indicato automaticamente "WiFi-Endoscope"
- Cliccare su "Connetti".
- Inserire la password **00000000**.
- Dopo che il programma si è aperto cliccare su "Settings".
- In **Device** selezionare **IP Camera: Wifi Endoscope.**

Il video viene ora indicato.

Trasferimento delle immagini su un PC

### **6.1 Menu di configurazione**

- Cliccare su **Settings**.
- Ora si ha la possibilità di diverse configurazioni.

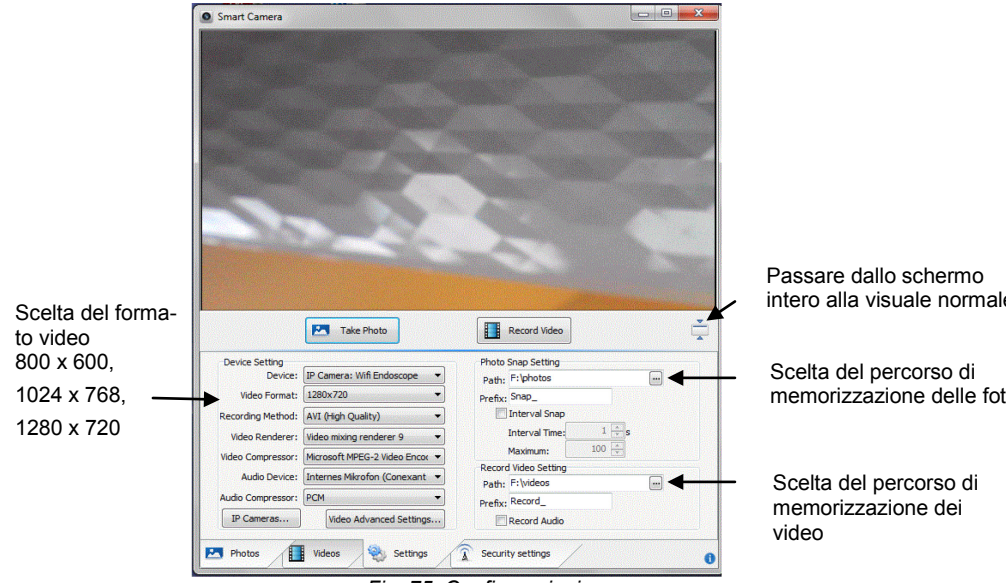

*Fig. 75: Configurazioni*

**6.2 Memorizzazione foto**

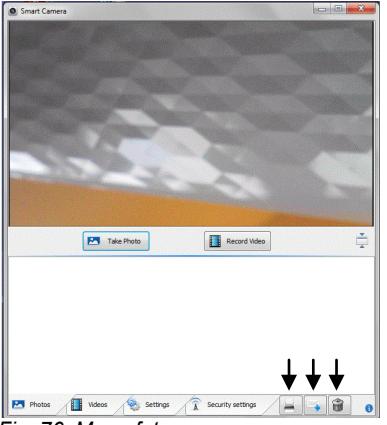

• Cliccare su **Foto**.

• Per memorizzare una foto cliccare su **Take Photo.**

Le foto sono memorizzate nel formato JPG nella cartella scelta in **Settings** (vedi capitolo precedente).

Le immagini vengono inoltre riportate come icona in una galleria immagini alla base del display.

• Per stampare, inviare o cancellare un immagine si usano le icone riportate in basso a destra (vedi qui a fianco).

*Fig. 76: Menu foto*

### **IT 6.3 Video registrazioni**

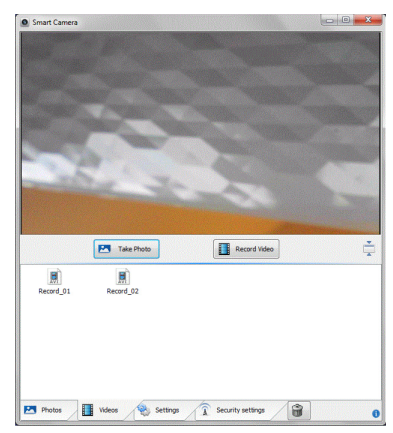

*Fig. 77: Menu video*

- Ĭ • Cliccare su **Video**.
- **cord Video.** • Per memorizzare un video premere su **Re-**

 I filmati sono memorizzati nel formato AVI nella cartella scelta in **Settings**.

### $\overline{a}$ *INDICAZIONI!*

.

 *I filmati memorizzati in AVI si possono vedere con il programma VLC-Player.* 

I filmati vengono inoltre riportati come icona in una galleria alla base del display.

• Per cancellare un filmato cliccare sull'icona cestino in basso a destra del display.

# **7 Sostituzione pile**

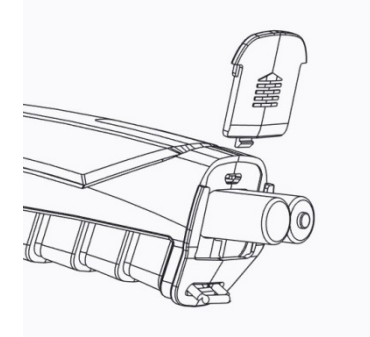

- Cambiare le pile sempre quando la spia LED sull'interruttore principale inizia a diventare rossa.
- Aprire il vano pile.
- Inserire 4 nuove pile AA da 1,5 Volt facendo molta attenzione alla polarità.

*Fig. 78: Sostituzione pile*

### **8 Guasti**

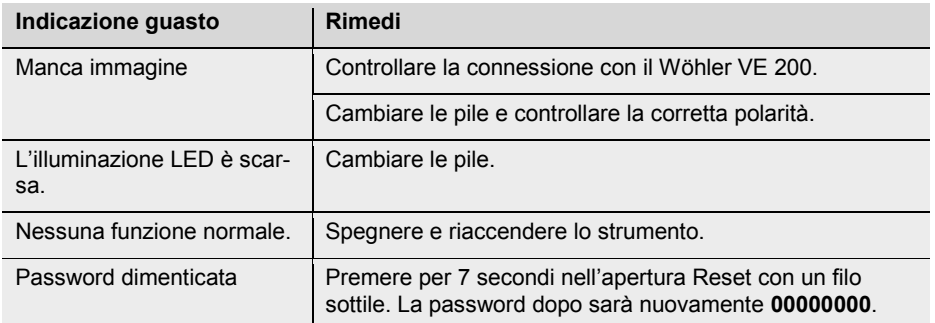

### **9 Garanzia ed assistenza IT**

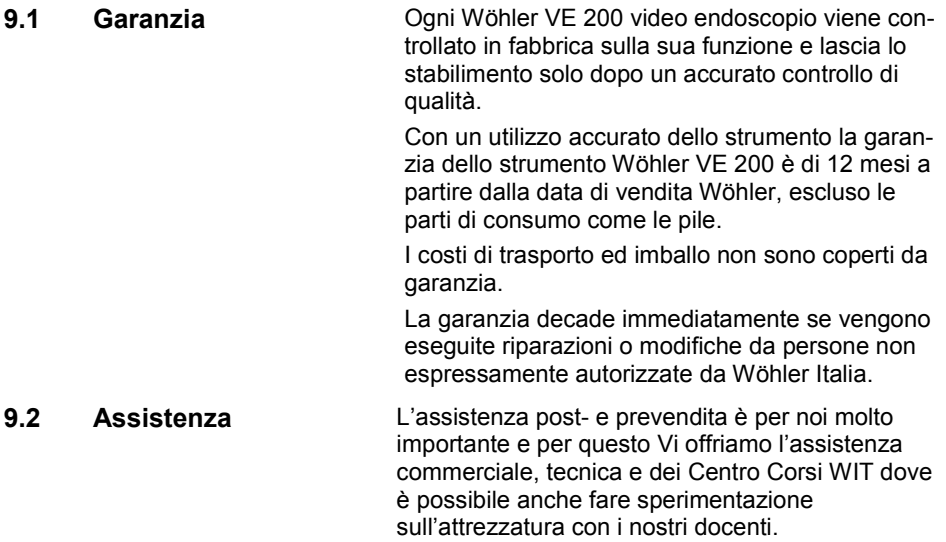

# **10 Dichiarazione di conformità**

Il prodotto

### **Wöhler VE 200 Videoendoskop**

è conforme le esigenze generali fissate nelle direttive del consiglio per l'assimilazione delle norme giuridiche degli stati membri sulla compatibilità elettromagnetica 2004/108/EG.

Per la valutazione della compatibilità elettromagnetica del prodotto sono state citate le seguenti norme:

EN 301 489-1 V1.9.2: 2011 EN 301 489-17 V2.2.1: 2012 EN 300 328 V1.7.1: 2006 EN 62479: 2010 EN 60950-1:2006 + A11:2009 + A1: 2010+A12:2011

# **11 Points of sale and service**

#### **Germany**

**Wöhler Technik GmbH**

Wöhler-Platz 1 33181 Bad Wünnenberg Tel.: +49 2953 73-100 Fax: +49 2953 73-96100 info@woehler.de www.woehler.de

#### International

#### **USA**

Wohler USA Inc. 5 Hutchinson Drive Danvers, MA 01923 Tel.: +1 978 750 9876 Fax.: +1 978 750 9799 www.wohlerusa.com

#### **Italy**

Wöhler Italia srl Corso Libertà 9 39100 Bolzano Tel.: +390471402422 Fax: +39 0471 www.woehler.it

**Wöhler West**

Castroper Str. 105 44791 Bochum  $Tel + 49 234 516993-0$ Fax: +49 234 516993-99 west@woehler.de **Wöhler Süd** Gneisenaustr.12 80992 München Tel.: +49 89 1589223-0 Fax: +49 89 1589223-99 sued@woehler.de

#### **Czech Republic**

Wöhler Bohemia s.r.o. Za Naspern 1993 393 01 Pelhrimov  $Tel + 420 5653 49019$ Fax: +420 5653 23078 info@woehler.cz

#### **France**

Wöhler France SARL 16 Chemin de Fondeyre 31200 Toulouse Tel. : 05 61 52 40 39 Fax : 05 62 27 11 31 info@woehler.fr www.woehler.fr

#### **Your contact:**